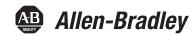

# **Industrial Computers for Hazardous Locations**

### Series H

Catalog Numbers 6181X-12P2SWX1DC, 6181X-12A2SWX1DC, 6181X-00N2SWX1DC, 6181X-12A2SW71DC, 6181X-00N2SW71DC, 6189X-MCLPS, 6189X-8GDDR3, 6189X-16GDDR3, 6189V-CFSSD8GB, 6189V-CFSSD16GB, 6189X-128GBSSD, 6189X-256GBSSD, 6189X-PCIRISER, 6189X-SUNSHIELD

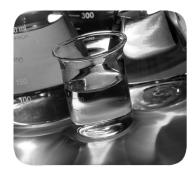

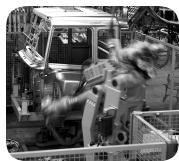

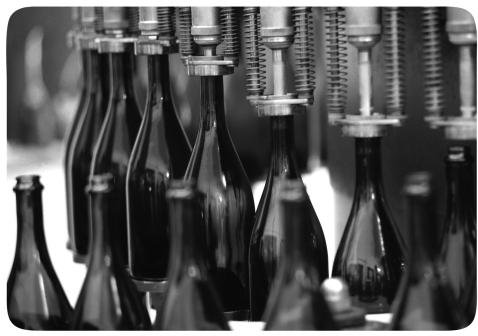

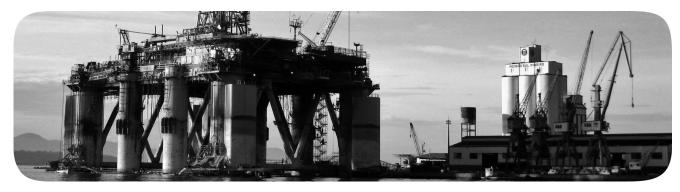

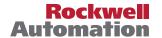

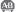

# **Important User Information**

Read this document and the documents listed in the additional resources section about installation, configuration, and operation of this equipment before you install, configure, operate, or maintain this product. Users are required to familiarize themselves with installation and wiring instructions in addition to requirements of all applicable codes, laws, and standards.

Activities including installation, adjustments, putting into service, use, assembly, disassembly, and maintenance are required to be carried out by suitably trained personnel in accordance with applicable code of practice.

If this equipment is used in a manner not specified by the manufacturer, the protection provided by the equipment may be impaired.

In no event will Rockwell Automation, Inc. be responsible or liable for indirect or consequential damages resulting from the use or application of this equipment.

The examples and diagrams in this manual are included solely for illustrative purposes. Because of the many variables and requirements associated with any particular installation, Rockwell Automation, Inc. cannot assume responsibility or liability for actual use based on the examples and diagrams.

No patent liability is assumed by Rockwell Automation, Inc. with respect to use of information, circuits, equipment, or software described in this manual.

Reproduction of the contents of this manual, in whole or in part, without written permission of Rockwell Automation, Inc., is prohibited.

Throughout this manual, when necessary, we use notes to make you aware of safety considerations.

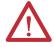

**WARNING:** Identifies information about practices or circumstances that can cause an explosion in a hazardous environment, which may lead to personal injury or death, property damage, or economic loss.

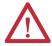

**ATTENTION:** Identifies information about practices or circumstances that can lead to personal injury or death, property damage, or economic loss. Attentions help you identify a hazard, avoid a hazard, and recognize the consequence.

**IMPORTANT** 

Identifies information that is critical for successful application and understanding of the product.

Labels may also be on or inside the equipment to provide specific precautions.

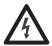

**SHOCK HAZARD:** Labels may be on or inside the equipment, for example, a drive or motor, to alert people that dangerous voltage may be present.

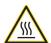

**BURN HAZARD:** Labels may be on or inside the equipment, for example, a drive or motor, to alert people that surfaces may reach dangerous temperatures.

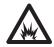

**ARC FLASH HAZARD:** Labels may be on or inside the equipment, for example, a motor control center, to alert people to potential Arc Flash. Arc Flash will cause severe injury or death. Wear proper Personal Protective Equipment (PPE). Follow ALL Regulatory requirements for safe work practices and for Personal Protective Equipment (PPE).

|                      | Preface                                          |     |
|----------------------|--------------------------------------------------|-----|
|                      | Summary of Changes                               | . 7 |
|                      | Additional Resources                             |     |
|                      | Abbreviations                                    |     |
|                      | Chapter 1                                        |     |
| Features             | Operating Systems                                | . 9 |
|                      | Computer Options                                 |     |
|                      | Computer Nameplate Information                   |     |
|                      | Hardware Features                                |     |
|                      | Chapter 2                                        |     |
| Install the Computer | Before You Begin                                 | 13  |
| •                    | Parts List                                       |     |
|                      | Installation Precautions                         |     |
|                      | Environment and Enclosure Information            |     |
|                      | European Union Directive                         |     |
|                      | Outdoor Installation                             |     |
|                      | Hazardous Locations                              |     |
|                      | Hot Surfaces                                     | 18  |
|                      | Restricted Access Location                       | 19  |
|                      | Installation Guidelines                          | 19  |
|                      | Mounting Clearance Requirements                  | 20  |
|                      | Computer Dimensions                              | 21  |
|                      | Tools for Computer Installation                  |     |
|                      | Install the Computer                             |     |
|                      | Panel Mounting Guidelines                        | 23  |
|                      | Panel Cut Out Dimensions                         |     |
|                      | Mount the Integrated Display Computer in a Panel | 23  |
|                      | Mount the Non-display Computer on a Wall         | 25  |
|                      | Connect Power                                    | 26  |
|                      | Connect to a Network                             | 27  |
|                      | Chapter 3                                        |     |
| Operate the Computer | Operating Guidelines                             | 29  |
|                      | Touch Screen Precautions                         | 30  |
|                      | Start the Computer                               | 30  |
|                      | Restart the Computer                             |     |
|                      | Shut Down the Computer                           |     |
|                      | Adjust the Display Brightness                    | 31  |

|                         | Chapter 4                                 |    |
|-------------------------|-------------------------------------------|----|
| Replace Components      | Accessories and Replacement Parts         | 33 |
| •                       | Voltage Precautions                       |    |
|                         | Electrostatic Discharge Precautions       |    |
|                         | Pre-configuration                         |    |
|                         | Post-configuration                        |    |
|                         | Tools for Component Replacement           |    |
|                         | Remove the Cover                          |    |
|                         | Reinstall the Cover                       |    |
|                         | Replace a Solid-state Drive               |    |
|                         | Load a CompactFlash Card                  |    |
|                         | Install an Add-in Card.                   |    |
|                         | Replace or Add Memory Modules             |    |
|                         | Memory Configuration Guidelines           |    |
|                         | Replace or Add a Memory Module            |    |
|                         | Real-time Clock (RTC) Battery             |    |
|                         | Chapter 5                                 |    |
| Set Up the UEFI Utility | Set-up Utility Overview                   | 43 |
|                         | Access the Set-up Utility                 |    |
|                         | Set-up Screen Overview                    |    |
|                         | Firmware Update                           |    |
|                         | Firmware Configuration                    |    |
|                         | Main                                      |    |
|                         | Advanced                                  |    |
|                         | Chipset                                   |    |
|                         | Boot.                                     |    |
|                         | Security                                  |    |
|                         | Save and Exit                             |    |
|                         | Diagnostics                               |    |
|                         | AMI Rescue                                |    |
|                         | Make a Backup                             |    |
|                         | Restore OS Image From a Hidden Partition  |    |
|                         | Restore OS Image From a USB Storage Drive |    |
|                         | Hardware History                          |    |
|                         | Exit                                      |    |
|                         | Upgrade to a New UEFI                     |    |
|                         | Chapter 6                                 |    |
| Troubleshoot the System | Hardware Monitoring                       | 69 |
| •                       | Troubleshooting                           |    |
|                         | Diagnostics                               |    |
|                         | Load the System Defaults                  |    |
|                         | Clear the CMOS                            |    |
|                         | Ship or Transport the Computer            |    |
|                         | Dispose of the Computer                   |    |

|                       | Chapter 7                              |    |
|-----------------------|----------------------------------------|----|
| Use a Touch Screen    | Touch Screen Technology                | 75 |
|                       | Resistive Touch Screen Displays        | 75 |
|                       | PCAP Touch Screen Displays             |    |
|                       | Touch Screen Operation                 | 76 |
|                       | Calibrate the Resistive Touch Screen   | 76 |
|                       | Chapter 8                              |    |
| Maintain the Computer | Clean the Computer                     | 77 |
| •                     | Clean the Integrated Display           |    |
|                       | Clean the Heatsink and Vent Holes      |    |
|                       | Remove Paint and Grease from the Bezel | 78 |
|                       | Index                                  |    |
|                       |                                        | 79 |

| Ta | h | ۵ | ۸f | Cn | nt | Δn | tc |
|----|---|---|----|----|----|----|----|
|    |   |   |    |    |    |    |    |

Notes:

This manual is a user guide for 6181X Series H display and non-display industrial computers for hazardous locations. It provides procedures to the following:

- Install the computer.
- Make computer connections.
- Operate the computer.
- Troubleshoot the computer.

# **Summary of Changes**

This publication contains new and updated information as indicated in this table.

| Topic                                                                                                    | Page |
|----------------------------------------------------------------------------------------------------|------|
| Added Cat. No. 6181X-12P2SWX1DC and footnote to the first table in the Computer Options section.                      | 9    |
| Revised description to 6189X-PCIRISER to the second table in the Computer Options section.                            | 10   |
| Added Cat. No. 6189X-SUNSHIELD to the second table in the Computer Options section.                                   | 10   |
| Added footnote to the second table in the Computer Options section.                                                   | 10   |
| Added second sentence to introductory paragraph in Hardware Features section.                                         | 11   |
| Added ABNT NR ratings to Important table in Environment and Enclosure Information subsection.                         | 14   |
| Added ratings information sentence that references Hazardous Location section.                                        | 14   |
| Updated Product Certifications URL to rok.auto/certifications.                                                        | 14   |
| Reduced maximum distance for I/O cables from 30 ft to 3 ft, and added Ethernet cable exception.                       | 14   |
| Added paragraph about available Rockwell Automation® sun shield in the Outdoor Installation section.                  | 15   |
| Added Important table about Rockwell Automation sun shield in the Outdoor Installation section.                       | 15   |
| Added Cat. No. 6181X-12P2SWX1DC to Hazardous Locations table.                                                         | 16   |
| Added Important table above Hazardous Locations table.                                                                | 16   |
| Revised rating numbers and added INMETRO information in the Hazardous Locations table.                                | 16   |
| Converted table footnotes to the new The Following Conditions for Safe Use Apply in ATEX, IECEx, and INMETRO section. | 17   |
| Added 'Conditions for Safe Use in North American Hazardous Locations' subsection title.                               | 18   |
| Revised content to address sun shield usage in Important table in Hot Surfaces section.                               | 18   |
| Added DC wiring table to Installation Guidelines section.                                                             | 19   |
| Added Cat. No. 6181X-12P2SWX1DC to the table in the Panel Cutout Dimensions section.                                  | 23   |
| Added Cat. No. 6181X-12P2SWX1DC to the table in the Mount the Integrated Display Computer in a Panel section.         | 23   |
| Added cross-references to new DC wiring table in steps 2 and 3 in the Connect Power section.                          | 26   |
| Added cross-references to new DC wiring table in step 4 and its Important table in Connect Power section.             | 27   |
| Revised Important table to specify add-in card evaluation and use.                                                    | 38   |
| Added picture of factory-installed riser card and available riser card accessory.                                     | 38   |
| Expanded step 3 to include slot cover screw information for further use.                                              | 38   |
| Expanded step 6 to include separate install instructions for PCIe and PCI add-in cards.                               | 38   |
| Added sentence about memory modules with heatsinks to Important table in Replace or Add Memory Modules section.       | 40   |
| Added second sentence to Important table in the Replace or Add Memory Modules subsection.                             | 40   |
| Added picture of memory modules with heatsinks to step 3 in the Replace or Add Memory Modules section.                | 40   |
| Added step 5 to the Replace or Add Memory Modules section.                                                            | 41   |
| Updated website and URL to return a computer for clock battery replacement.                                           | 41   |
| Updated screen shot to include both Touch parameters in the Hardware Monitor subsection.                              | 52   |
| Replaced the introductory paragraph with a sentence in the Touch Screen Technology section.                           | 75   |
| Replaced the Driver Software section with the two touch screen display subsections.                                   | 75   |
| Replaced Resistive Touch Screen Technology title with Touch Screen Operation title.                                   | 76   |
| Added second paragraph to the Touch Screen Operation section.                                                         | 76   |
| Added 'Resistive' to the Calibrate the Resistive Touch Screen title.                                                  | 76   |
| Added Important table to the Calibrate the Resistive Touch Screen section.                                            | 76   |

## **Additional Resources**

These documents contain additional information to related products from Rockwell Automation.

| Resource                                                                                                    | Description                                                                                                    |
|----------------------------------------------------------------------------------------------------|----------------------------------------------------------------------------------------------------|
| Industrial Computer and Monitor Specifications Technical Data, publication IC-TD001                              | Provides technical specifications for the 6181X integrated display and non-display computers for hazardous locations. |
| 6181X Industrial Computers for Hazardous Locations, Series H, Installation Instructions, publication 6181X-IN002 | Provides procedures to install the 6181X Series H computer and to make connections.                                   |
| Industrial Automation Wiring and Grounding Guidelines, publication 1770-4.1                                      | Provides general guidelines to install a Rockwell Automation industrial system.                                       |

You can view or download publications at

https://www.rockwellautomation.com/global/literature-library/overview.page. To order paper copies of technical documentation, contact your local Allen-Bradley\* distributor or Rockwell Automation sales representative.

## **Abbreviations**

This publication uses the following abbreviations.

| Abbr | Meaning                                          |
|------|--------------------------------------------------|
| AHCI | Advanced Host Controller Interface               |
| BIOS | Basic input/output system                        |
| CF   | CompactFlash                                     |
| CMOS | Complementary metal oxide semiconductor          |
| COM  | Communication (serial port interface)            |
| DDR  | Double data rate (RAM)                           |
| DIMM | Dual in-line memory module                       |
| DP   | DisplayPort (digital display interface)          |
| DVI  | Digital video interface                          |
| EEA  | European Environment Agency                      |
| EMC  | Electromagnetic compatibility                    |
| ESD  | Electrostatic discharge                          |
| IEC  | International Engineering Consortium             |
| LAN  | Local area network                               |
| NDM  | Non-display model                                |
| NEMA | National Electrical Manufacturers<br>Association |
| PCAP | Protective capacitive (touch screen)             |

| Abbr | Meaning                                      |
|------|----------------------------------------------|
| PCB  | Printed circuit board                        |
| PCDC | Product Compatibility and Download<br>Center |
| PCI  | Peripheral component interconnect            |
| PCle | Peripheral component interconnect express    |
| PELV | Protective extra low voltage                 |
| POST | Power on self-test                           |
| RAID | Redundant array of independent disks         |
| RAM  | Random access memory                         |
| RTC  | Real-time clock                              |
| SELV | Safety extra low voltage                     |
| SSD  | Solid-state drive                            |
| TFT  | Thin film transistor                         |
| UEFI | Universal extensible firmware interface      |
| USB  | Universal serial bus                         |
| UPS  | Uninterruptible power source                 |
| VGA  | Video graphics array                         |
|      | •                                            |

# **Features**

| Торіс                          | Page |
|--------------------------------|------|
| Operating Systems              | 9    |
| Computer Options               | 9    |
| Computer Nameplate Information | 10   |
| Hardware Features              | 11   |

# **Operating Systems**

The following Microsoft®-licensed operating systems are available:

- Windows® 7 Professional (64 bit), SP 1
- Windows 10 Internet of Things (IoT) Enterprise (64 bit)

To obtain a copy of a factory system image, contact your local technical-support center or access the Rockwell Automation Product Compatibility and Download Center (PCDC) at <a href="https://compatibility.rockwellautomation.com/Pages/home.aspx">https://compatibility.rockwellautomation.com/Pages/home.aspx</a>.

# **Computer Options**

<u>Table 1</u> summarizes the options that are available for industrial computers for hazardous locations.

**Table 1 - Computer Options** 

| Cat. No.         | Model  | Series | Display Size | Touch Screen        | Windows OS                |
|------------------|--------|--------|--------------|---------------------|---------------------------|
| 6181X-00N2SW71DC | NDM    | Н      | -            | _                   | 7 Professional 64 bit SP1 |
| 6181X-12A2SW71DC | 1200XT | ,      | 12.1 in.     | Resistive           |                           |
| 6181X-00N2SWX1DC | NDM    | ,      | -            | _                   | 10 IoT Enterprise 64 bit  |
| 6181X-12A2SWX1DC | 1200XT |        | 12.1 in.     | Resistive           |                           |
| 6181X-12P2SWX1DC |        |        |              | PCAP <sup>(1)</sup> |                           |

<sup>(1)</sup> PCAP touch screen supports multi-touch operation.

This table summarizes the accessories that are available for industrial computers for hazardous locations.

Table 2 - Available Accessories

| Cat. No.        | Description                                                             |
|-----------------|-------------------------------------------------------------------------|
| 6189X-MCLPS     | Replacement mounting clips (10)                                         |
| 6189X-8GDDR3    | 8 GB DDR3 RAM memory for extended temperature                           |
| 6189X-16GDDR3   | 16 GB DDR3 RAM memory for extended temperature                          |
| 6189V-CFSSD8GB  | CompactFlash card, 8 GB single-level cell (SLC) solid-state drive (SSD) |
| 6189V-CFSSD16GB | CompactFlash card, 16 GB SLC SSD                                        |
| 6189X-128GBSSD  | 128 GB multi-level cell (MLC) SSD                                       |
| 6189X-256GBSSD  | 256 GB MLC SSD                                                          |
| 6189X-PCIRISER  | PCIe x1 to PCI riser card <sup>(1)</sup>                                |
| 6189X-SUNSHIELD | Sun shield                                                              |

<sup>(1)</sup> This card can only be used in Cat. Nos. 6181X-00N2SW71DC, 6181X-00N2SWX1DC, and 6181X-12P2SWX1DC.

You can view a current list of accessories and replacement parts at <a href="https://ab.rockwellautomation.com/Computers/Hazardous-Location-Display-Computers#selection">https://ab.rockwellautomation.com/Computers/Hazardous-Location-Display-Computers#selection</a>.

# Computer Nameplate Information

The computer catalog number, serial number, and date code are on its nameplate.

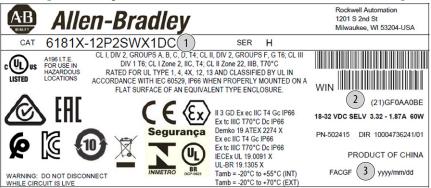

Record the following information in this table for future reference.

| 1 | Catalog number    |  |
|---|-------------------|--|
| 2 | WIN/serial number |  |
| 3 | Date code         |  |

## **Hardware Features**

<u>Figure 1</u> shows the hardware features of the industrial computers for hazardous locations. An integrated display computer with a resistive touch screen is shown for illustrative purposes.

Figure 1 - Industrial Computer for Hazardous Locations

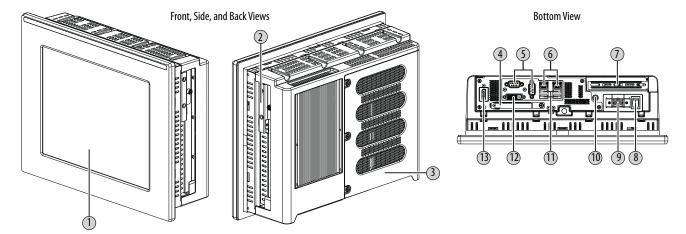

| ltem | Component                                          |  |
|------|----------------------------------------------------|--|
| 1    | LCD panel (only on display models)                 |  |
| 2    | 128 GB MLC SSD                                     |  |
| 3    | Rear cover                                         |  |
| 4    | CompactFlash (CF) Type II card slot <sup>(1)</sup> |  |

| ltem | Component                    |  |
|------|------------------------------|--|
| 5    | Serial COM ports (RS-232), 2 |  |
| 6    | 1 Gb LAN ports (RJ45), 2     |  |
| 7    | PCIe riser slot cover        |  |
| 8    | Power switch                 |  |
| 9    | DC input terminal block      |  |

| ltem | Component                       |  |
|------|---------------------------------|--|
| 10   | Functional ground screw         |  |
| 11   | USB 3.0 ports, 4 <sup>(1)</sup> |  |
| 12   | DVI-D port                      |  |
| 13   | DisplayPort                     |  |

<sup>(1)</sup> The USB ports and the bottom CF card slot are hot swappable but only in non-hazardous locations. For more information about proper use of these ports, refer to Hazardous Locations on page 16.

Notes:

# **Install the Computer**

| Topic                           | Page |
|---------------------------------|------|
| Before You Begin                | 13   |
| Parts List                      | 13   |
| Installation Precautions        | 14   |
| Installation Guidelines         | 19   |
| Mounting Clearance Requirements | 20   |
| Computer Dimensions             | 21   |
| Tools for Computer Installation | 22   |
| Install the Computer            | 22   |
| Connect Power                   | 26   |
| Connect to a Network            | 27   |

# **Before You Begin**

Before you unpack the computer, inspect the shipping carton for damage. If damage is visible, immediately contact the shipper and request assistance. Otherwise, continue to unpack.

Keep the original packing material in case you must return the computer for repair or transport it to another location. Use both inner and outer packing cartons to provide adequate protection for a computer that is returned for service.

### **Parts List**

The computers ship with these items.

| Item      | Description                                                                                                    |  |
|-----------|----------------------------------------------------------------------------------------------------|--|
| Hardware  | Screws with grommets to mount the non-display computers     Clips to mount the integrated display computers                                                                                                    |  |
| Documents | 6181X Industrial Computers for Hazardous Locations, Series H, Installation Instructions, publication 6181X-IN002     6181P and 6181X Industrial Computers Cut out Template, publication 6181P-DS002 <sup>(1)</sup> Production test report |  |

<sup>(1)</sup> Shipped only with display computers.

### **Installation Precautions**

Read and follow these precautions before you install the computer.

#### **Environment and Enclosure Information**

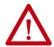

**ATTENTION:** This equipment is intended for use in a Pollution Degree 2 industrial environment, in overvoltage Category II applications (as defined in IEC 60664-1), at altitudes up to 2000 m (6561 ft) without derating.

This equipment is considered Group 1, Class A industrial equipment according to IEC/CISPR 32 and ABNT NBR IEC/CISPR 32. Without appropriate precautions, there can be potential difficulties with electromagnetic compatibility in other environments due to conducted and radiated disturbance.

The equipment must be panel mounted or open-type, and installed in a tool-only accessible enclosure that is suitable for the environment.

All 6181X-12 integrated display computers are shipped with a gasketed bezel to meet specified ratings when mounted in a panel or enclosure with an equivalent rating. For more information about these ratings, see <a href="Hazardous Locations on page 16"><u>Hazardous Locations on page 16</u></a>.

In addition to this publication, see the following:

- Publication <u>1770-4.1</u>, Industrial Automation Wiring and Grounding Guidelines, for more installation requirements
- ABNT NBR IEC 60529, NEMA 250, UL 50, and IEC 60529, as applicable to your region, for explanations of the degrees of protection that are provided by enclosures

# **European Union Directive**

This computer meets the European Union Directive requirements when installed within the European Union or EEA regions and have the CE mark. A copy of the declaration of the conformity is available at <u>rok.auto/certifications</u>.

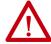

**ATTENTION:** To comply with EN 55024 and EN 55032, the following applies to cable usage:

- USB cables must be less than 3 m (9.84 ft) long
- All I/O cables, except for Ethernet cables, must be used indoors
- All I/O cables, except for Ethernet cables, cannot exit the building at any point and cannot directly connect to cables outside the building

To comply with EN 55024 and EN 55032, use the following for cable types.

| Cable Type    | Required Attribute     |
|---------------|------------------------|
| LAN           | Shielded or unshielded |
| USB           | Shielded               |
| Serial RS-232 | Shielded               |
| DVI           | Shielded               |

| Cable Type | Required Attribute |
|------------|--------------------|
| DP         | Shielded           |
| VGA        | Shielded           |
| DC power   | Unshielded         |
|            |                    |

#### **Outdoor Installation**

When you use a 6181X integrated display computer outdoors, consider the following to maximize the field life of the front bezel and display:

- Select the proper enclosure
- Computer orientation

Ultraviolet (UV) and infrared radiation can reduce the field life of any electronic device. While the materials used in the computer bezels provide long field life, that life can be improved by proper installation.

UV radiation from the sun causes all plastics to fade or yellow and become brittle over time. Avoiding long-term exposure to direct sunlight helps protect the front of the computer from direct exposure to UV radiation, and greatly increase its field life.

Rockwell Automation sells a sun shield (Cat. No. 6189X-SUNSHIELD) for the 6181X integrated display computers. If you install a sun shield that closes over the display, the temperature between the sun shield and the display cannot exceed the maximum temperature of the display, which is 55 °C (131 °F). Adequately ventilate all sun shields to help prevent excess heat rise on the computer display.

# **IMPORTANT** The Rockwell Automation approved sun shield (Cat. No. 6189X-SUNSHIELD) must be used if the computer is exposed to direct sunlight.

Use stirring fans or active cooling in high altitude and high ambient temperature locations to keep the internal enclosure temperature below 70 °C (158 °F). Use a heater in installations where the ambient temperature is below -20 °C (-4 °F).

If possible, avoid placing the computer on the south (north in the southern hemisphere) or west side of the cabinet. This reduces the heat rise due to solar loading during the hottest part of the day.

Mount the computer vertically to minimize solar loading on the display. Do not mount the computer in a sloped enclosure if it exposes the computer to direct sunlight.

## **Hazardous Locations**

This equipment is suitable for these location categories.

**IMPORTANT** 

6181X computers can only be used in non-hazardous locations in any Eurasian Conformity region.

| Computer<br>Model   | Cat. Nos.         | Region        | Rating                                                                                                    | Temperature Range                                                                                                    |
|---------------------|-------------------|---------------|----------------------------------------------------------------------------------------------------|----------------------------------------------------------------------------------------------------|
| Non-display         | 6181X-00N2SW71DC, | United States | Class I Division 2, Groups A, B, C, DT4                                                                    | -20 °C ≤ T <sub>a</sub> ≤ 70 °C                                                                                                    |
|                     | 6181X-00N2SWX1DC  |               | Class I Zone 2, IIC, T4                                                                                    | $(-4 {}^{\circ}\text{F} \le T_a \le 158 {}^{\circ}\text{F})$                                                                         |
|                     |                   | Canada        | Class I Division 2, Groups A, B, C, D T4                                                                   | 1                                                                                                    |
|                     |                   |               | Class I Zone 2, IIC, T4                                                                                    | 1                                                                                                    |
|                     |                   | Europe (ATEX) | II 3 G, Ex ec IIC T4 Gc,<br>DEMKO 19 ATEX 2274 X                                                           |                                                                                                    |
|                     |                   | Global/IECEx  | Ex ec IIC T4 Gc, IECEx UL 19.0091 X                                                                        | 1                                                                                                    |
|                     |                   | INMETRO       | Ex ec IIC T4 Gc, UL-BR 19.1305 X                                                                           | ]                                                                                                    |
| Display<br>(12 in.) | 6181X-12P2SWX1DC  | United States | Class I Division 2, Groups A, B, C, DT4<br>Class II Division 2, Groups F, GT6<br>Class III Division 1 T6   | $-20 ^{\circ}\text{C} \le T_a \le 55 ^{\circ}\text{C}$<br>$(-4 ^{\circ}\text{F} \le T_a \le 131 ^{\circ}\text{F})$<br>(display side) |
|                     |                   |               | Class I Zone 2, IIC, T4<br>Class II Zone 22, IIIB, T70 °C                                                  | -20 °C ≤ T <sub>a</sub> ≤ 70 °C<br>(-4 °F ≤ T <sub>a</sub> ≤ 158 °F)                                                                 |
|                     |                   | Canada        | Class I Division 2, Groups A, B, C, D T4<br>Class II Division 2, Groups F, G T6<br>Class III Division 1 T6 | (backside)                                                                                                    |
|                     |                   |               | Class I Zone 2, IIC, T4<br>Class II Zone 22, IIIB, T70 °C                                                  |                                                                                                    |
|                     |                   | Europe (ATEX) | II 3 GD, Ex ec IIC T4 Gc IP66,<br>Ex tc IIIC T70 °C Dc IP66,<br>DEMKO 19 ATEX 2274 X                       |                                                                                                    |
|                     |                   | Global/IECEx  | Ex ec IIC T4 Gc IP66,<br>Ex tc IIIC T70 °C Dc IP66,<br>IECEx UL 19.0091 X                                  |                                                                                                    |
|                     |                   | INMETRO       | Ex ec IIC T4 Gc IP66,<br>Ex tc IIIC T70 °C Dc IP66,<br>UL-BR 19.1305 X                                     |                                                                                                    |
| Display             | 6181X-12A2SW71DC, | United States | Class I Division 2, Groups A, B, C, DT4                                                                    | -20 °C ≤ T <sub>a</sub> ≤ 55 °C                                                                                                    |
| (12 in.)            | 6181X-12A2SWX1DC  |               | Class I Zone 2, IIC, T4                                                                                    | (-4 °F <u>&lt;</u> T <sub>a</sub> <u>&lt;</u> 131 °F)<br>(display side)                                                              |
|                     |                   | Canada        | Class I Division 2, Groups A, B, C, DT4                                                                    | (uispidy side)                                                                                                    |
|                     |                   |               | Class I Zone 2, IIC, T4                                                                                    | -20 °C ≤ T <sub>a</sub> ≤ 70 °C                                                                                                    |
|                     |                   | Europe (ATEX) | 3 GD, Ex nA nC IIC T4 Gc IP66,<br>  Ex tc IIIC T135 °C Dc IP66,<br>  DEMKO 17 ATEX 1851 X                  | $(-4 °F \le T_a \le 158 °F)$ $(backside)^{(3)}$                                                                                      |
|                     |                   | Global/IECEx  | Ex nA nC IIC T4 Gc IP66,<br>Ex tc IIIC T135 °C Dc IP66,<br>IECEx UL 17.0024 X                              |                                                                                                    |

#### **Power Specifications**

| Attribute                                                               | 6181X-12A2SW71DC,<br>6181X-00N2SW71DC,<br>6181X-12A2SWX1DC,<br>6181X-00N2SWX1DC | 6181X-12P2SWX1DC                  |
|-------------------------------------------------------------------------|---------------------------------------------------------------------------------|-----------------------------------|
| Input voltage, DC                                                       | 1832V DC                                                                        |                                   |
| Power consumption, max<br>Non-display models<br>Display models          | 1832V DC (SELV), 2.221.25 A, 40 W<br>1832V DC (SELV), 2.781.56 A, 50 W          | 1832V DC (SELV), 3.321.87 A, 60 W |
| Heat dissipation <sup>(1)</sup><br>Non-display models<br>Display models | 40 W (136 BTU/h)<br>50 W (171 BTU/h)                                            | 60 W (205 BTU/h)                  |
| Peripheral loading<br>PCIe card, max<br>USB ports, max per port         | 4 W<br>900 mA, 10 W max for all ports (2 A)                                     | 4 W<br>900 mA                     |

<sup>(1)</sup> Add-in cards and peripherals are included in the heat dissipation value.

The Following Conditions for Safe Use Apply in ATEX, IECEx, and INMETRO

For all non-display models (Cat. Nos. 6181X-00N2SW71DC and 6181X-00N2SWX1DC).

- The equipment shall only be used in an area of not more than Pollution Degree 2, as defined in EN/IEC 60664-1, as applicable to your region.
- The equipment shall be installed in an INMETRO/ATEX/IEC certified enclosure that provides a degree of protection not less than IP54, and is only accessible by use of a tool.
- Transient protection shall be provided that is set at a level not exceeding 140% of the peak rated voltage value at the supply terminals to the equipment.
- The non-display computers were evaluated for use with a PCI Express (PCIe) or PCI add-in card.
- PCIe and PCI add-in cards must be rated Zone 2 ATEX/IECEx/ INMETRO, T4 (maximum), 4 W (maximum), 90 °C (194 °F) (minimum) surrounding ambient temperature.
- The internal enclosure ambient temperature range is -20...+70 °C (-4...+158 °F).

For all integrated display models (Cat. Nos. 6181X-12A2SW71DC, 6181X-12A2SWX1DC, and 6181X-12P2SWX1DC).

- The equipment shall only be used in an area of not more than Pollution Degree 2, as defined in EN/IEC 60664-1, as applicable to your region.
- For EPL Gc, the equipment shall be installed in an INMETRO/ATEX/ IEC certified enclosure that provides a degree of protection not less than IP54, and is only accessible by use of a tool.
- For EPL Dc, the equipment shall be installed in an INMETRO/ATEX/ IEC Zone 22 (minimum) certified enclosure that provides a degree of protection not less than IP64, and is only accessible by use of a tool.

- Transient protection shall be provided that is set at a level not exceeding 140% of the peak rated voltage value at the supply terminals to the equipment.
- The ambient temperature (external to enclosure) range is -20...+55 °C (-4...+131 °F), and that of the internal enclosure ambient temperature is -20...+70 °C (-4...+158 °F).
- The integrated display computers with a resistive touch screen (Cat. Nos. 6181X-12A2SW71DC and 6181X-12A2SWX1DC) were evaluated for use with a PCI Express (PCIe) add-in card.
- The integrated display computer with a PCAP touch screen (Cat. No. 6181X-12P2SWX1DC) was evaluated for use with a PCIe or PCI add-in card.
- PCIe and PCI add-in cards must be rated Zone 2 ATEX/IECEx/ INMETRO, T4 (max), 4 W (max), 90 °C (194 °F) (min) surrounding ambient temperature.
- To maintain the IP66 rating of the equipment, it shall be mounted in an enclosure with an equivalent IP rating.
- To minimize risk from electrostatic discharge, only clean the display with a damp cloth.

Conditions for Safe Use in North American Hazardous Locations

The following statement applies to when the computer is used in a hazardous location.

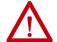

#### **WARNING: Explosion Hazard**

- Do not connect or disconnect the device or any connected peripheral equipment unless power has been switched off and the area is known to be non-hazardous.
- Peripheral equipment must be suitable for the location where it is used.
- In the U.S., all wiring must be in accordance with Class I, Division 2 wiring methods of Article 501 of the National Electrical Code, and in accordance with the authority having jurisdiction.
- In Canada, all wiring must be in accordance with Section 18-1J2 of the Canadian Electrical Code, and in accordance with the authority having jurisdiction.
- In final applications, properly connect these devices to ground by using the ground terminal screw on the computer chassis.
- PCle and PCl add-in cards must be rated Class I, Division 2, T4 (max), 4 W (max), 90 °C (194 °F) (min) surrounding ambient temperature.

#### **Hot Surfaces**

**IMPORTANT** 

The Rockwell Automation approved sun shield (Cat. No. 6189X-SUNSHIELD) must be used if the computer is exposed to direct sunlight.

#### **Restricted Access Location**

Verify that restricted access locations for the equipment meet these conditions:

- Access is gained only by service personnel or by users who have been instructed on the reasons for restrictions to a location and about any precautions to be taken.
- Access is by using a tool, a lock and key, or other means of security controlled by the authority responsible for the location.

### **Installation Guidelines**

Follow these guidelines to make sure that your computer provides service with excellent reliability:

- The installation site must have sufficient power.
- Verify that the DC power wires meet these requirements.

| Attribute                                                                            | Requirement                                                                                       |
|--------------------------------------------------------------------------------------|---------------------------------------------------------------------------------------------------|
| Wire material                                                                        | Stranded copper, insulation 90 °C (194 °F) min                                                    |
| Wire gauge To connect to DC input terminal block To connect to earth ground          | • 0.8232.08 mm <sup>2</sup> (1814 AWG)<br>• 1.5 mm <sup>2</sup> (16 AWG) or larger <sup>(1)</sup> |
| Wire temperature rating, min                                                         | 76 °C (169 °F)                                                                                    |
| Torque values     For DC input terminal block screws     For functional ground screw | • 1.36 N·m (12 lb·in)<br>• 1.47 N·m (13 lb·in)                                                    |

<sup>(1)</sup> Use a ground wire with an insulation color allowed by local inspection authority.

- In dry environments, static charges can build up easily. Proper grounding of the computer helps to reduce static discharges, which can cause shock and damage electronic components.
- The enclosure must allow sufficient space around air inlets and outlets to
  provide the circulation necessary for cooling. See <u>Mounting Clearance</u>
  <u>Requirements on page 20</u> for further information. Never allow air passages
  to become obstructed.
- The ambient air temperature must not exceed the maximum operating temperature as follows:
  - Non-display computers: -20...+70 °C (-4...+158 °F)
  - Integrated display computers:
    - -20...+55 °C (-4...+131 °F), display side
    - -20...+70 °C (-4...+158 °F), back side

Consider a user-supplied fan, heat exchanger, or air conditioner for heat that is generated by other devices in the enclosure.

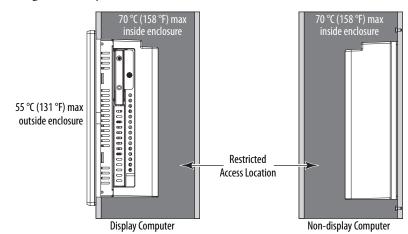

Hot air rises. The temperature at the top of the enclosure is often higher than the temperature in other parts of the enclosure, which is likely if air is not circulating.

#### **IMPORTANT**

The computer can operate at a range of extremes. If you continuously operate the computer at its highest rated temperature, then the life span of any electronic device is shortened, which includes the touch screen and LCD panel.

- The relative humidity of the ambient air must be between 10...90% and must avoid condensation.
- The enclosure or cover must always remain in place during operation. The
  cover provides protection against high voltages inside the computer and
  inhibits radio frequency emissions that can interfere with other equipment.
- When mounted, the computer cannot be tilted from vertical.

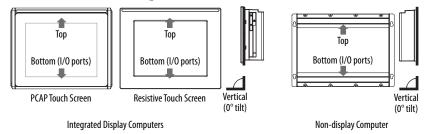

# Mounting Clearance Requirements

#### **IMPORTANT**

Because of self-heating, do not operate the computer in an enclosure by using the minimum clearances unless adequate ventilation or other methods are used to lower the temperature within the enclosure.

Allow enough clearance to install or remove peripheral components, such as internal drives.

The minimum required enclosure size (HxWxD) is 403 x 497 x 154 mm (15.87 x 19.57 x 6.06 in.).

Figure 2 - Minimum Clearances (display model shown)

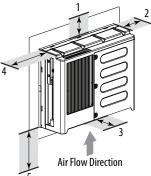

| ltem | Description                                  | Clearance, min |
|------|----------------------------------------------|----------------|
| 1    | Тор                                          | 50 mm (2 in.)  |
| 2    | Right (for airflow)                          | 50 mm (2 in.)  |
| 3    | Rear                                         | 50 mm (2 in.)  |
| 4    | Left (for airflow and drive access)          | 127 mm (5 in.) |
| 5    | Bottom (for I/O port access and ventilation) | 102 mm (4 in.) |

Right and left are based on facing a computer from inside an enclosure.

# **Computer Dimensions**

Review computer dimensions to estimate the clearance necessary for computer installation.

Figure 3 - Non-display Computers

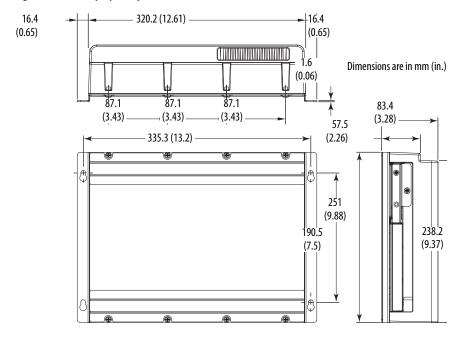

320 (12.6) Dimensions are in mm (in.) 101.3 (4) **|** ← 115 (4.53) → **|** ← 115 (4.53) → 75.4 (2.97) 349 (13.74) 14.5 (0.57) -> 251 279 (9.88)(10.98)**Resistive Touch Screen** 101.3 (4) 75.4 (2.97) 349 (13.74) 14.5 (0.57) -251 279 (9.88)(10.98)PCAP Touch Screen

Figure 4 - Integrated Display Computers

# **Tools for Computer Installation**

These tools are required for computer installation:

- #2 cross-head screwdriver
- Panel cut out tools (for panel mounting)
- Drill motor, drill bit, and M4 screw tap (for wall mounting)
- Anti-static wriststrap

# **Install the Computer**

The computers support these mounting options:

- Panel mount (integrated display computer models)
- Wall mount (non-display computer models)

## **Panel Mounting Guidelines**

Observe these guidelines when you install the computer in a panel:

- Remove all electrical power from the panel before making the cutout.
- Verify that there is adequate space behind the panel. For specific information, see <u>Mounting Clearance Requirements on page 20.</u>
- Cut support panels to specifications before installation. Take precautions so metal cuttings do not enter components that are already installed in the panel.

Support panels must be at least 16 gauge for proper sealing against water and dust, and to provide proper support. The supplied mounting hardware accommodates panel thickness between 16...6 gauge or 1.6...6 mm (0.064...0.24 in.). Make sure that the area around the panel cutout is clear.

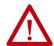

**ATTENTION:** Failure to follow these guidelines can result in personal injury or damage to the panel components.

#### **Panel Cut Out Dimensions**

The 6181P and 6181X Industrial Computers Cut Out Template, publication 6181P-DS002, is shipped with all 6181X integrated display computers.

The integrated display computers must be mounted to meet these panel cut out dimensions.

| Cat. Nos.                              | Cut Out Dimensions (H x W), Approx |
|----------------------------------------|------------------------------------|
| 6181X-12A2SW71DC,<br>6181X-12A2SWX1DC, | 254 x 324 mm (10 x 12.76 in.)      |
| 6181X-12P2SWX1DC                       |                                    |

# **Mount the Integrated Display Computer in a Panel**

Use the supplied clips to secure the integrated display computer to the panel.

| Cat. Nos.         | Clips (qty.) |
|-------------------|--------------|
| 6181X-12A2SW71DC, | 10           |
| 6181X-12A2SWX1DC, |              |
| 6181X-12P2SWX1DC  |              |

| Cat. No.    | Description                     |
|-------------|---------------------------------|
| 6189X-MCLPS | Replacement mounting clips (10) |

Follow these steps to mount the integrated display computer in a panel.

- **1.** Remove power from the panel.
- 2. Verify that the panel surface around the area to be cut is clean and free of debris.

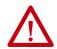

**ATTENTION:** Take precautions so metal cuttings do not enter components that are already installed in the panel to avoid personal injury or damage to the panel components.

- **3.** Cut an opening in the panel by using the appropriate panel cutout dimensions.
- 4. Make sure that the sealing gasket is properly positioned on the computer.
  This gasket forms a compression-type seal. Do not use sealing compounds.
- 5. Place the computer in the panel cutout.
- **6.** Slide the clips into the holes on the top, bottom, and sides of the computer.
- 7. Hand-tighten the clips around the bezel by following this tightening sequence.

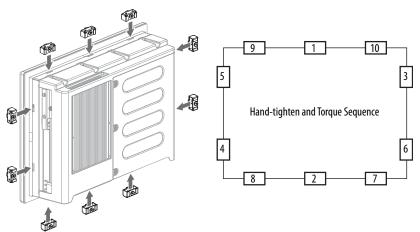

- **8.** Repeat this process at least three times until the clips are hand-tight and the gasket is compressed uniformly against the panel.
- 9. Tighten the clips to a torque of 1.35 N•m (12 lb•in) by following the torque sequence, making sure not to overtighten.
- **10.** Repeat this process at least three times until the clips are properly torqued, making sure that the gasket is compressed uniformly against the panel.

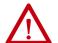

**ATTENTION:** Tighten the clips to the specified torque to provide a proper seal and to help prevent damage to the computer. Rockwell Automation assumes no responsibility for water or chemical damage to the computer or other equipment within the enclosure because of improper installation.

#### Mount the Non-display Computer on a Wall

Use the four supplied screws to secure the non-display computer to a metal wall, such as a steel panel in an enclosure or equipment room.

**IMPORTANT** Do not mount the non-display computer on a horizontal surface.

Follow these steps to mount a non-display computer.

- 1. Verify that the power is disconnected.
- 2. After you decide where to mount the computer, drill holes in the wall to accommodate the four supplied M4 panhead screws.

The illustration shows the mounting hole locations with dimensions in mm (in.).

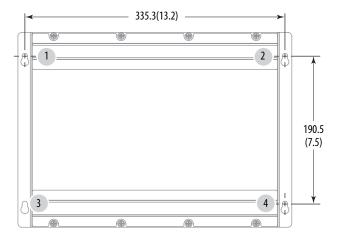

- 3. Attach two of the supplied screws with grommets to positions 1 and 2.
- 4. Mount the computer to the wall.
- **5.** Attach the remaining two supplied screws with grommets to positions **3** and **4**.
- **6.** Tighten to a torque that is appropriate for the screw and wall material. The recommended torque in steel is 1.13...1.36 N•m (10...12 lb•in).

#### **Connect Power**

Display and non-display computers have a DC input terminal block for connection to an 18...32V DC power source.

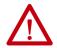

**ATTENTION:** When you connect power to the computer for the first time, these actions occur:

- The default BIOS setting automatically starts the computer after it is plugged into a power source.
- You must read and accept an End-User Setup procedure for computers with a Windows operating system.

Do not disconnect power from the system until after the Windows Setup procedure is completed. Disconnected power during this procedure can result in a corrupted system image.

Operate the computer in an industrial or control room environment, which uses some form of power isolation from the public low-voltage mains.

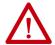

**ATTENTION:** Supply the computer circuit with its own disconnect. Use an uninterruptible power source (UPS) to help protect against unexpected power failure or power surges.

Always shut down the Windows operating system before you disconnect power to the computer to minimize performance degradation and operating system failures.

The DC power option supports operation from safety extra low voltage (SELV) power source.

The power supply is internally protected against reverse polarity.

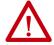

**ATTENTION:** Use a SELV isolated and ungrounded power supply as input power to the computer. This power source provides protection so that under normal and single fault conditions, the voltage between the conductors and Functional Earth/Protective Earth does not exceed a safe value.

**IMPORTANT** A functional ground connection is required for EMC compliance.

Follow these steps to connect the computer to a DC power source.

- 1. Turn off the main power switch or breaker.
- 2. Verify that the DC power wires meet the requirements in the table in <u>Installation Guidelines on page 19</u>.
- 3. Secure the DC power wires to the terminal block by tightening the terminal block screws to the torque value listed in the table in <u>Installation Guidelines on page 19</u>.

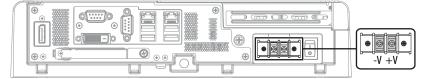

**4.** Secure the ground wire to the functional ground screw by using a ring connector.

Tighten the functional ground screw at the torque value listed in the table in Installation Guidelines on page 19.

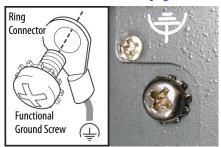

**IMPORTANT** 

When using the functional ground screw, connect the computer to earth ground by using the wire gauge listed in the table in <a href="Installation Guidelines on page 19">Installation Guidelines on page 19</a>.

**5.** Apply 18...32V DC power to the computer.

#### **Connect to a Network**

The computers have two 1 Gb LAN ports. The computers connect to an EtherNet/IP™ network by using CAT5 or better twisted-pair Ethernet cable with RJ45 connectors.

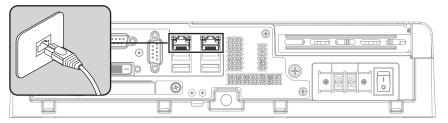

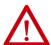

**WARNING:** When you connect a LAN cable, verify that the cable is fully inserted in the LAN port and the latch is engaged. Failure to do so can result in an electric arc that can cause an explosion in a hazardous location.

#### **IMPORTANT**

To help prevent performance degradation of Ethernet communication, do not subject the computer or cables to extreme radiation or conducted high frequency noise.

In industrial environments, proper cable routing and power conditioning are required for Ethernet communication. We recommend that you route all Ethernet cable through dedicated metal conduits. For improved performance reliability, install ferrite bead filters at the cable ends.

Notes:

# **Operate the Computer**

| Торіс                         | Page |
|-------------------------------|------|
| Operating Guidelines          | 29   |
| Touch Screen Precautions      | 30   |
| Start the Computer            | 30   |
| Restart the Computer          | 31   |
| Shut Down the Computer        | 31   |
| Adjust the Display Brightness | 31   |

# **Operating Guidelines**

Follow these operating guidelines for your computer:

 When the computer is panel mounted, operator access is limited to the front of the computer, which includes the display and the touch screen.

**IMPORTANT** Access to components behind the panel where the computer is installed is restricted to authorized and properly trained personnel.

 When the computer is mounted in an enclosure, keep the enclosure door closed during operation so dust and other airborne contamination do not infiltrate the computer. Open the door only for routine maintenance.

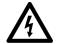

**SHOCK HAZARD:** Do not operate the computer with the covers removed. An electric shock hazard exists. All covers are required to maintain EMI shield.

- Always use the proper power down procedures as required by your operating system, such as the Shut Down command in the Microsoft<sup>®</sup> Windows<sup>®</sup> operating system.
- After you shut down the computer, do not apply power again until shutdown is complete.

#### **Touch Screen Precautions**

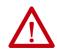

**WARNING:** If the LCD screen darkens or if the backlight is not functioning properly, the screen can be difficult to read and use of this screen could result in a potentially hazardous outcome. Do not use the LCD touch screen under these circumstances.

System design must take into account that the LCD screen or LCD touch screen can lose functionality and therefore be unable to maintain or change control of the system. The touch screen cannot be the single point of control of critical functions and is not intended to replace an E-stop.

System design must follow all applicable code and good engineering practice. Factors to consider include the following:

- The possibility of an unreadable LCD screen
- The possibility of an inoperable touch screen
- Unexpected communication errors or delays
- · Operator error in the control of the system
- Proper use of E-stops and other safety practices

You must provide means to achieve a safe state during anomalies and help ensure the system has adequate redundancy for critical functions.

Failure to follow these instructions can result in death, serious injury, or equipment damage.

# **Start the Computer**

Follow these steps to start the computer.

#### **IMPORTANT**

The following steps apply to when you must manually start the computer. See <u>Connect Power on page 26</u> for when power is applied to the computer for the first time.

- 1. Make sure that all necessary peripheral devices are connected to the corresponding I/O ports on the computer.
- 2. Make sure any connected components with separate power supplies (such as an external display) are turned on first.
- **3.** See Connect Power on page 26 for how to install DC power to the DC power input on the computer.
- **4.** Apply 18...32V DC power to the computer.
- Press the power switch on the computer.
   See <u>Hardware Features on page 11</u> for the power switch location.

The computer performs certain actions every time it is started or reset. See Restart the Computer for what is done.

If your computer does not start or you notice other anomalies, refer to <u>Troubleshooting on page 70</u>.

### **Restart the Computer**

Use either of the following methods to restart the computer:

- From the Start menu, choose Restart.
- Press CTRL+ALT+DEL on an attached keyboard and click Restart.

During a restart, the computer does the following:

- Clears the RAM.
- Starts the POST.
- Initializes peripheral devices, such as drives and printers.
- Loads the operating system.

Use the computer display to view the progress of the POST, the initialization of accessory devices, and the start-up dialogs for the operating system that is installed.

# **Shut Down the Computer**

Use either of the following methods to shut down the computer.

| Method       | Actions                                                                                                    |
|--------------|----------------------------------------------------------------------------------------------------|
| Windows OS   | With an attached keyboard and mouse, do one of the following.  Press CTRL+ALT+DEL and click Shut Down.  From the Start menu, click or choose Shut Down from the pull-down menu.                                                                                        |
| Power switch | Press the power switch to shut down the computer. See <u>Hardware Features on page 11</u> for the power switch location.  IMPORTANT: Access to components behind the panel where the computer is installed is restricted to authorized and properly trained personnel. |

After shutting down the computer, do not apply power again until shutdown is complete.

# Adjust the Display Brightness

Integrated display computers have an adjustable display brightness setting that can be adjusted in the BIOS. The default setting is 70%.

Follow these steps to adjust the display brightness.

- 1. Restart the computer as detailed in Restart the Computer on page 31.
- **2.** During POST, press F2 to access the BIOS set-up utility.

TIP Use the arrow keys on a keyboard to navigate between BIOS menus and menu selections.

**3.** Use the BIOS set-up utility to adjust the display brightness.

| IMPORTANT | Brightness that is increased above the default setting reduces the life |
|-----------|-------------------------------------------------------------------------|
|           | of the backlight, particularly at high temperatures.                    |

Notes:

# **Replace Components**

| Topic                               | Page |
|-------------------------------------|------|
| Accessories and Replacement Parts   | 33   |
| Voltage Precautions                 | 33   |
| Electrostatic Discharge Precautions | 34   |
| Pre-configuration Pre-configuration | 34   |
| Post-configuration                  | 35   |
| Tools for Component Replacement     | 35   |
| Remove the Cover                    | 35   |
| Reinstall the Cover                 | 35   |
| Replace a Solid-state Drive         | 36   |
| Load a CompactFlash Card            | 37   |
| Install an Add-in Card              | 38   |
| Replace or Add Memory Modules       | 40   |

# Accessories and Replacement Parts

You can view a current list of accessories and replacement parts at: https://ab.rockwellautomation.com/Computers/Hazardous-Location-Display-Computers#selection.

Review the specifications of a new component before you install it to verify that it is compatible with the computer. Record the model and serial number, and any other pertinent information of new components for future reference.

| IMPORTANT | We recommend that you use only Allen-Bradley® approved accessories and |
|-----------|------------------------------------------------------------------------|
|           | replacement parts.                                                     |

# **Voltage Precautions**

The computers contain line voltages. Disconnect all power to the computer before you install or remove components.

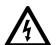

**SHOCK HAZARD:** Disconnect all power to the computer before you remove components.

Failure to disconnect power can result in severe electrical shock to an individual or electrostatic discharge (ESD) damage to the computer and components.

# Electrostatic Discharge Precautions

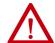

**ATTENTION:** Electrostatic discharge (ESD) can damage static-sensitive devices or microcircuitry.

- Before you work on the computer, disconnect all power as detailed in <u>Voltage Precautions on page 33</u>.
- To help prevent damage, observe proper packaging and grounding techniques.

#### Follow these precautions:

- Keep electrostatic-sensitive parts in their containers until they arrive at the designated static-free work area.
- Cover the designated work area with approved static-dissipating material:
  - Use an anti-static wriststrap that is connected to the work surface.
  - Use properly grounded tools and equipment.
- Keep the designated work area free of nonconductive materials, such as ordinary plastic assembly-aids and foam packing.
- Avoid contact with pins, leads, or circuitry.
- Always hold components with a printed circuit board (PCB) by its edges and place it with the assembly side down.
- To minimize risk from electrostatic discharge, only clean displays with a damp cloth.

# **Pre-configuration**

#### **IMPORTANT**

When you install hardware or you perform maintenance procedures that require access to internal components, we recommend that you first back up all computer data to avoid loss.

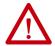

**ATTENTION:** Make sure to read and understand all installation and removal procedures before you begin to configure the computer hardware.

Follow these steps before you remove the cover or replace a hardware component.

- 1. Shut down the computer and all peripherals that are connected to it.
- 2. To avoid exposure to high energy levels, disconnect all cables from power outlets.
  - If necessary, label each cable to expedite reassembly.
- **3.** Disconnect telecommunication cables to avoid exposure to a shock hazard from ring voltages.

# **Post-configuration**

Follow these steps after you install or remove a hardware component.

- 1. Make sure that all components are installed according to instructions.
- 2. Make sure that no tools or loose parts are left inside the computer.
- **3.** Reinstall any expansion boards, peripherals, and system cables that were previously removed.
- 4. Reinstall the cover according to the instructions on page 35.
- 5. Reconnect all external cables and power to the computer.
- **6.** To start the computer, press the power switch.

# Tools for Component Replacement

The following tools are required for component replacement:

- #2 cross-head screwdriver
- Anti-static wriststrap

#### **Remove the Cover**

To install or replace internal computer components, you must first remove the cover.

Follow these steps to remove the rear cover.

- 1. Follow the steps for <u>Pre-configuration on page 34</u>.
- **2.** Loosen the three screws that secure the rear cover (A).
- **3.** Open the cover (B) and detach it from the chassis (C).
- **4.** After you have installed or replaced internal computer components, reinstall the cover as detailed in Reinstall the Cover.

#### **Reinstall the Cover**

Follow these steps to reinstall the rear cover.

- **1.** Follow steps 1...3 for <u>Post-configuration on page 35</u>.
- **2.** Reattach the rear cover to the chassis (D).
- **3.** Close the cover (E).
- **4.** Tighten the three screws to secure the rear cover (F).
- 5. Follow steps 5 and 6 for Post-configuration on page 35.

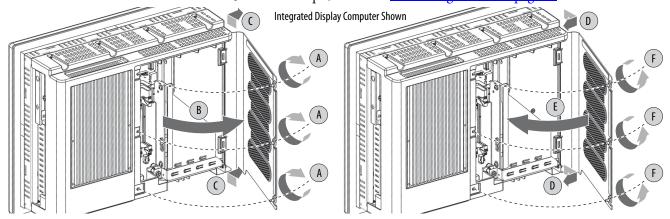

## **Replace a Solid-state Drive**

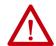

**WARNING:** The solid-state drive (SSD) bay on the side of all computer models is not hot-swappable. You must first shut down the computer before you can insert or remove an SSD tray from this bay.

Do not connect or disconnect components unless power has been switched off and the area is known to be non-hazardous.

See <u>Hardware Features on page 11</u> for the SSD location.

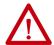

**WARNING:** Use only catalog numbers 6189X-128GBSSD and 6189X-256GBSSD drive trays in the 6181X computers for hazardous locations. Substitution of components can impair suitability for hazardous locations.

Follow these steps to replace an SSD tray in the SSD bay on the side of the computer.

- 1. Follow the steps for <u>Pre-configuration on page 34</u>.
- **2.** Loosen the screw that secures the slot cover of the drive bay (A).
- **3.** Loosen the screw that secures the drive bay lever (B).
- **4.** Open the drive bay lever (C).
- **5.** Pull out the existing SSD tray (D).
- **6.** Push in the new SSD tray (E).
- 7. Close the drive bay lever (F).
- **8.** Tighten the screw that secures the drive bay lever (G).
- **9.** Tighten the screw that secures the slot cover of the drive bay (H).

#### **IMPORTANT**

For computers in ATEX and IECEx applications, both screws for the drive bay (steps G and H in the illustration) must be hand-tightened and verified as secure.

**10.** Follow the steps for <u>Post-configuration on page 35</u>.

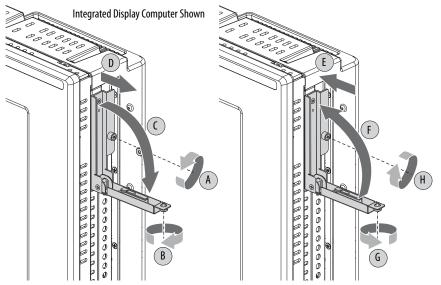

# Load a CompactFlash Card

The computers have one location to load a CompactFlash (CF) Type II card, which is the slot on the I/O port panel below the serial ports. This slot is functionally hot-swappable but only in a non-hazardous location. It is meant to be a data slot but it is bootable.

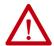

**WARNING:** Do not connect or disconnect components unless power has been switched off and the area is known to be non-hazardous.

See <u>Hardware Features on page 11</u> for the CF card slot location.

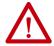

**WARNING:** Use only catalog numbers 6189V-CFSSD8GB and 6189V-CFSSD16GB CF cards in the 6181X computers for hazardous locations. Substitution of components can impair suitability for hazardous locations.

Follow these steps to load a CF card in the bottom CF card slot.

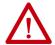

**WARNING:** The CF card slot on the bottom side of all computer models is hotswappable but only in a non-hazardous location. You can insert or remove a card from this slot while the computer is powered on.

When the computer is used in a hazardous location, do not insert or remove a card in the bottom CF card slot unless power has been switched off.

- 1. Loosen the screw that secures the CF card slot cover (A).
- 2. Open the CF card slot cover (B).

  If necessary, remove an inserted card by pushing the button on the hinge side.
- 3. Insert the new CF card into the slot until it is firmly seated (C).

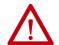

**ATTENTION:** When properly seated, more than 80% of the CF card easily inserts into the slot before you encounter resistance. If you encounter resistance sooner, then remove the card, rotate it 180°, and reinsert.

Do not force the card into the slot or you can damage the connector pins.

- **4.** Close the CF card slot cover (D).
- **5.** Tighten the CF card slot cover screw (E).

#### **IMPORTANT**

For computers in ATEX and IECEx applications, the CF card slot cover screw (step E in the illustration below) must be hand-tightened and verified as secure.

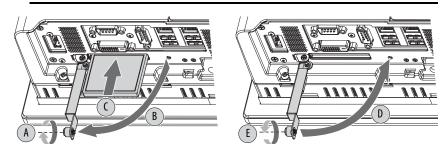

#### Install an Add-in Card

#### **IMPORTANT**

For hazardous locations, please note the following:

- The integrated display computers with a resistive touch screen were evaluated for use with a PCle add-in card.
- The integrated display computer with a PCAP touch screen and non-display computers were evaluated for use with PCIe and PCI add-in cards.

Follow these steps to install an add-in card.

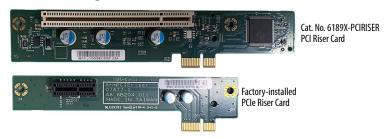

#### IMPORTANT

Use an anti-static wriststrap that is connected to the work surface, and properly grounded tools and equipment.

Hold any card by its edges to avoid touching the contacts on the bottom or circuitry on the board.

- 1. Disconnect power from the computer.
- 2. Remove the back cover from the computer as detailed on page 35.
- **3.** Remove the one screw that secures the slot cover. Save the screw for the add-in card install.
- **4.** Remove and store the slot cover.

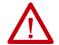

**ATTENTION:** Do not discard the slot cover. If the add-in card is removed in the future, the slot cover and its screw must be reinstalled to maintain agency access requirements.

- **5.** Hold the add-in card by its edge and remove it from its protective packaging.
- 6. Install a PCIe or PCI add-in card.

#### For a PCIe add-in card:

- a. Connect the PCIe add-in board to the corresponding slot on the factory-supplied PCIe riser card.
- b. Verify that the add-in card is properly seated in the slot.
- c. Use the slot cover screw to secure the add-in card to the slot.

#### For a PCI add-in card:

- a. Remove the three screws that secure the add-in card tray.
   For the screw locations, see the figure in step e.
- b. Remove the add-in card tray.
- c. Remove the two screws that connect the factory-supplied PCIe riser card to the add-in card tray.

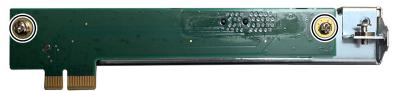

- d. With the two screws that you removed, connect a PCI riser card (such as Cat. No. P6189X-PCIRISER) to the add-in card tray.
- e. Replace the add-in card tray.

Tighten its three screws in the order shown in the following figure so that the PCI riser card is connected securely to the motherboard.

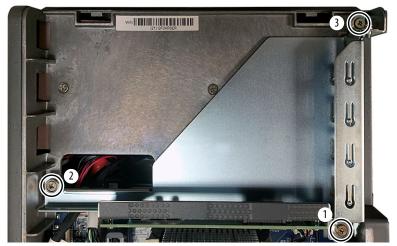

- Connect the PCI add-in card to the corresponding slot on the PCI riser card.
- g. Verify that the add-in card is seated properly in the riser card slot.
- h. Use the slot cover screw to secure the add-in card to the slot.
- Connect the necessary cables to the add-in card.See the documentation that came with the card.
- 8. Reinstall the computer cover as detailed in Reinstall the Cover on page 35.

# Replace or Add Memory Modules

The computers have two dual-channel DDR3 SO-DIMM slots that support up to 16 GB maximum system memory.

#### **IMPORTANT**

Both memory slots must be populated with memory modules of the same capacity. All 6181X computers ship with a dual memory module configuration.

All memory module upgrades in <u>Table 2 on page 10</u> ship with heatsinks. These memory modules replace any existing memory configurations, including modules without heatsinks.

#### **Memory Configuration Guidelines**

Follow these guidelines when you replace or add memory to the computers.

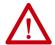

**WARNING:** Unless ordered differently, 6181X computers ship with 8 GB of memory (2 x 4 GB). If upgrading to 16 GB of memory (2 x 8 GB), use only catalog number 6189X-16GDDR3, which is memory specifically for use in hazardous locations. Other memory modules are not acceptable for use in hazardous locations.

To avoid system instability, use the same brand and model number of memory in the two slots.

See <a href="http://ab.rockwellautomation.com/Computers">http://ab.rockwellautomation.com/Computers</a> for qualified replacement parts and accessories.

# Replace or Add a Memory Module

Follow these steps to replace or add memory modules.

#### **IMPORTANT**

Use an anti-static wriststrap that is connected to the work surface, and properly grounded tools and equipment.

Hold all memory modules by their sides to avoid touching the contacts on the bottom or circuitry on the boards.

- 1. Follow the steps for <u>Pre-configuration on page 34</u>.
- 2. Remove the computer cover as detailed in Remove the Cover on page 35.
- **3.** Locate the memory modules that you want to replace.

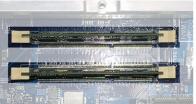

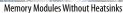

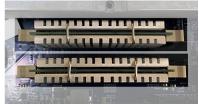

Memory Modules With Heatsinks

- **4.** Remove the existing memory modules.
  - a. Use your thumbs or two fingers to push open the lock levers, which release each memory module from its slot for easy removal; see <a href="step5">step 5</a>.
  - b. Gently pull out each memory module to remove it from its slot.
  - c. Place each memory module on a static-dissipating work surface or inside an anti-static bag.
- **5.** Install the new memory modules with heatsinks.
  - a. Orient each module so the notch on its bottom edge aligns with the keyed surface of the DIMM slot.
    - TIP The keyed surface is off center to assist the correct alignment.

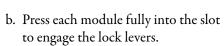

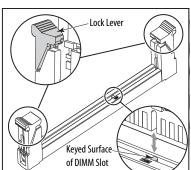

- **6.** Reinstall the computer cover as detailed in Reinstall the Cover on page 35.
- 7. Follow the steps for Post-configuration on page 35.

# Real-time Clock (RTC) Battery

This computer contains a lithium battery that you cannot replace. Return the computer to Rockwell Automation for battery replacement.

For return information, contact your local distributor or Rockwell Automation representative, or visit the <u>Product and Application Support</u> site.

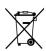

The sealed lithium battery that is contained in this computer could need replacement during the life of the computer.

At the end of its life, collect the battery in this computer separately from any unsorted municipal waste.

Notes:

# **Set Up the UEFI Utility**

| Topic                     | Page |
|---------------------------|------|
| Set-up Utility Overview   | 43   |
| Access the Set-up Utility | 44   |
| Set-up Screen Overview    | 44   |
| Firmware Update           | 45   |
| Firmware Configuration    | 46   |
| Diagnostics               | 56   |
| AMI Rescue                | 57   |
| Hardware History          | 66   |
| Exit                      | 67   |

# **Set-up Utility Overview**

The set-up utility is a hardware configuration program that is built into the universal extensible firmware interface (UEFI). In this chapter, UEFI replaces Basic Input/Output System (BIOS) to describe the system firmware except where BIOS is used, such as on a graphical interface.

The UEFI is already configured and optimized so there is no need to run this utility. However, you can run the set-up utility to do the following:

- Change the system configuration.
- Change the UEFI setup when a configuration error is detected by the system.
- Redefine communication ports to help prevent any conflicts.
- Read the current amount of system memory.
- Change the boot drive order.
- Set or change the password or make other changes to the security settings.
- Upgrade the system firmware.
- Run the diagnostic utility to determine the cause of system malfunction.
- Restore or back up the operating system.

# **Access the Set-up Utility**

Follow these steps to access the set-up utility in your computer.

- 1. Start your computer.
- 2. During POST, you have two selections to access the set-up utility.

| Press        | Result                                                                                   |
|--------------|------------------------------------------------------------------------------------------|
| F2           | Accesses a graphical interface of set-up environment.                                    |
|              | <b>IMPORTANT:</b> Screen captures in this chapter are from the UEFI graphical interface. |
| DEL (delete) | Accesses a text mode set-up environment.                                                 |

# **Set-up Screen Overview**

The set-up screen is the main screen for the UEFI graphical interface. On the left are six menu buttons that are stacked vertically. Each menu button provides access to information, commands, or configurable options for the following topics:

- Firmware Update
- Firmware Configuration
- <u>Diagnostics</u>
- AMI Rescue
- Hardware History
- Exit

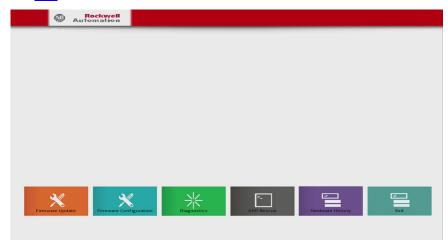

TIP The UEFI graphical interface can be driven with either the integrated touch screen or a keyboard and mouse.

# **Firmware Update**

You can update your system firmware from the Firmware Update menu.

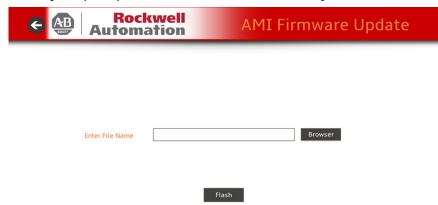

| Parameter              | Description                                                |
|------------------------|------------------------------------------------------------|
| Browse                 | Click to navigate to the firmware file saved onto a media. |
| Firmware file location | Select or type the file name for the firmware file.        |
| Flash                  | Click to start the BIOS programming.                       |

Follow these steps to update the system firmware.

- Click Firmware Update on the set-up screen.
   The Firmware Update screen appears.
- 2. Click Browse to locate the firmware file.

| IMPORTANT | The USB mass storage device that contains the firmware file must be FAT, FAT16, or FAT32 formatted to be recognized.                                                       |
|-----------|----------------------------------------------------------------------------------------------------|
|           | See <a href="http://www.rockwellautomation.com/compatibility/">http://www.rockwellautomation.com/compatibility/</a> to check for revisions and to download firmware files. |

3. Click Flash.

# **Firmware Configuration**

You can view and modify the various system parameters from the Firmware Configuration menu. On the left are six menu options that are stacked vertically.

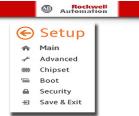

| Menu        | Description                                                                                                    |
|-------------|----------------------------------------------------------------------------------------------------|
| Main        | Use this menu to view general computer information and for basic system configuration.                                                           |
| Advanced    | Use this menu to configure information for the PXE, PCI, ACPI, processor, SATA, USB, power, video graphics, super IO, hardware monitor, and AMT. |
| Chipset     | Use this menu to configure system chipset information.                                                                                           |
| Security    | Use this menu to set or change user and administrator passwords.                                                                                 |
| Boot        | Use this menu to configure boot device priority.                                                                                                 |
| Save & Exit | Saves changes and reset, discards changes and reset, or restore defaults.                                                                        |

#### Main

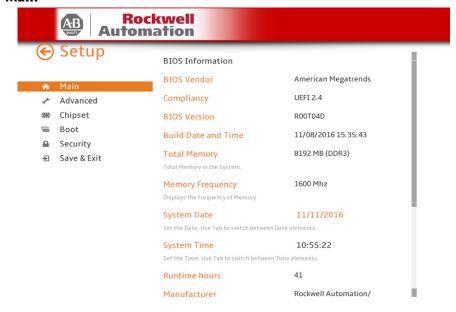

| Parameter           | Description                                                              |
|---------------------|--------------------------------------------------------------------------|
| BIOS Vendor         | BIOS manufacturer                                                        |
| BIOS Version        | BIOS version information                                                 |
| Build Date and Time | Date and time BIOS was created.                                          |
| Total Memory        | Total system memory and memory type (in parentheses)                     |
| Memory Frequency    | Frequency of installed memory                                            |
| System Date         | Set the system date. Format: Weekday MM:DD:YYYY (Weekday Month:Day:Year) |
| System Time         | Set the system time. Format: HH:MM:SS (Hour:Minute:Second)               |
| Runtime Hours       | Records the total hours of computer runtime.                             |
| Manufacturer        | System manufacturer                                                      |
| Catalog Number      | Allen-Bradley® catalog number with series letter                         |
| WIN Number          | Warranty information number                                              |
| Version-SYS         | System version, manufacture date                                         |
| Version-Board       | System board version information                                         |
| Serial Number       | Unique system serial number                                              |
| <b>⊗</b> Setup      | Returns you to the main set-up screen; see page 44.                      |

#### **Advanced**

#### Enable PXE Boot

When PXE boot is enabled, a computer boots from a server on a network before it boots the operating system on the local storage drive.

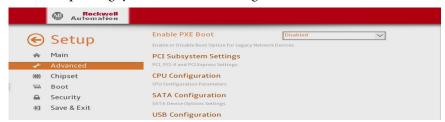

| Parameter       | Description                                                                                        |
|-----------------|----------------------------------------------------------------------------------------------------|
| Enable PXE Boot | Enables or disables boot option for legacy network devices. Options: Enabled or Disabled (default) |
| <b>€</b> Setup  | Returns you to Firmware Configuration set-up screen; see <u>page 46</u> .                          |

#### PCI Subsystem Settings

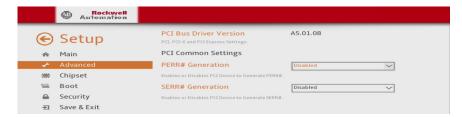

| Parameter              | Description                                                                              |
|------------------------|------------------------------------------------------------------------------------------|
| PCI Bus Driver Version | Displays the PCI bus driver version information.                                         |
| PERR# Generation       | Enables or disables PCI Device to Generate PERR#. Options: Enabled or Disabled (default) |
| SERR# Generation       | Enables or disables PCI Device to Generate SERR#. Options: Enabled or Disabled (default) |
| <b>€</b> Setup         | Returns you to the main set-up screen; see page 44.                                      |

## CPU Configuration

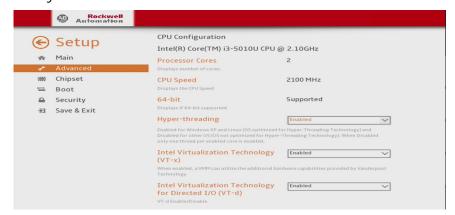

| Parameter                                                  | Description                                                                                                    |
|------------------------------------------------------------|----------------------------------------------------------------------------------------------------|
| CPU Configuration                                          | Displays processor type and maximum speed.                                                                                                    |
| Processor Cores                                            | Displays processor core count.                                                                                                    |
| CPU Speed                                                  | Displays maximum speed of the processor.                                                                                                    |
| 64 bit                                                     | Displays 64 bit support status.                                                                                                    |
| Hyper-threading                                            | Enables or disables the hyper-threading technology. Options: Enabled (default) or Disabled                                                                               |
| Intel® Virtualization Technology<br>(VT-x)                 | When enabled, a Virtual Memory Manager (VMM) can use the extra hardware capabilities that are provided by Vanderpool Technology.  Options: Enabled (default) or Disabled |
| Intel Virtualization Technology<br>for Directed I/O (VT-d) | Enables or disables VT-d. Options: Enabled (default) or Disabled                                                                                                    |
| <b>€</b> Setup                                             | Returns you to Firmware Configuration set-up screen; see <u>page 48</u> .                                                                                                |

#### SATA Configuration (AHCI and RAID modes)

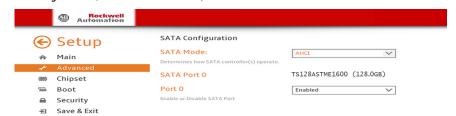

| Parameter           | Description                                                                                                   |
|---------------------|----------------------------------------------------------------------------------------------------|
| SATA Mode Selection | Select an operation mode for the onboard SATA controller. Options: AHCI (default) or RAID                     |
| SATA Port (0, 1)    | Indicates the SATA drive that is connected to the SATA connector.                                             |
| Port (0, 1)         | Enables or disables the SATA drive that is connected to the SATA port. Options: Enabled (default) or Disabled |
| <b>⊚</b> Setup      | Returns you to Firmware Configuration set-up screen; see page 48.                                             |

#### **USB** Configuration

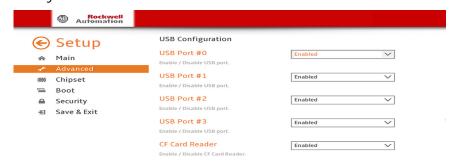

| Parameter      | Description                                                                                                    |
|----------------|----------------------------------------------------------------------------------------------------|
| USB Ports      | Enables or disables a USB port. Options: Enabled (default) or Disabled Ports #0#3: Bottom of computer (see page 11 for port locations) CF Card Reader: (internal; see page 37 for CF card location) |
|                | <b>IMPORTANT:</b> If you disable a USB port, it reduces access risk from unauthorized or malicious sources.                                                                                         |
| <b>⊗</b> Setup | Returns you to Firmware Configuration set-up screen; see page 48.                                                                                                    |

#### **Power Configuration**

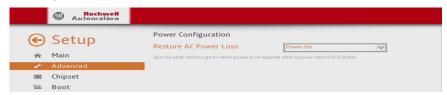

| Parameter             | Description                                                                                                    |
|-----------------------|----------------------------------------------------------------------------------------------------|
| Restore AC Power Loss | Specify what state to go to when power is reconnected after a power failure (G3 state).  Options: Power off, Power on (default), Last State |
| <b>⊗</b> Setup        | Returns you to Firmware Configuration set-up screen; see page 48.                                                                           |

## Super I/O Configuration

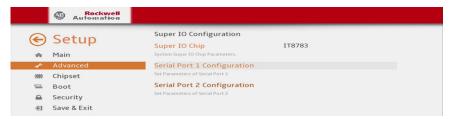

| Parameter                   | Description                                                       |
|-----------------------------|-------------------------------------------------------------------|
| Super I/O Chip              | Displays the Super I/O chipset information.                       |
| Serial Port 1 Configuration | Select to set parameters for serial port 1.                       |
| Serial Port 2 Configuration | Select to set parameters for serial port 2.                       |
| € Setup                     | Returns you to Firmware Configuration set-up screen; see page 48. |

#### **Table 3 - Serial Port 1 Configuration**

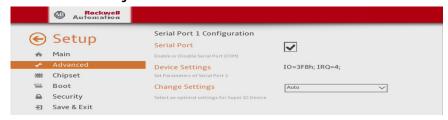

| Parameter       | Description                                                                                                    |
|-----------------|----------------------------------------------------------------------------------------------------|
| Serial Port     | Enables or disables the serial (COM1) port. Options: Checked box (enabled; default) or unchecked box (disabled)                              |
| Device Settings | Displays the Base I/O address and IRQ setting of serial port 1.                                                                              |
| Change Settings | Select an optimal setting for the super I/O device.  Options: Auto (default), IO=3F8h; IRQ=4, IO=2F8h; IRQ=4, IO=3E8h; IRQ=4, IO=2E8h; IRQ=4 |

#### Table 4 - Serial Port 2 Configuration

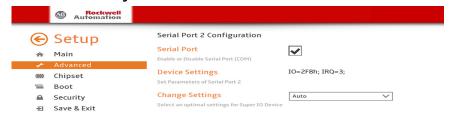

| Parameter       | Description                                                                                                    |
|-----------------|----------------------------------------------------------------------------------------------------|
| Serial Port     | Enables or disables the serial (COM2) port. Options: Enabled (default) or Disabled                                                           |
| Device Settings | Displays the Base I/O address and IRQ setting of serial port 2.                                                                              |
| Change Settings | Select an optimal setting for the super I/O device.  Options: Auto (default), IO=2F8h; IRQ=3, IO=3F8h; IRQ=3, IO=3E8h; IRQ=3, IO=2E8h; IRQ=3 |

#### Hardware Monitor

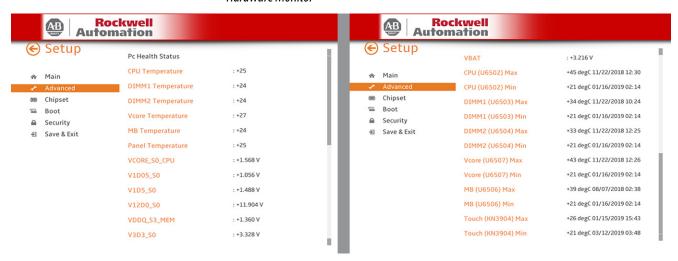

| Parameter          | Description                                                                     |
|--------------------|---------------------------------------------------------------------------------|
| CPU temperature    |                                                                                 |
| DIMM1 temperature  |                                                                                 |
| DIMM2 temperature  |                                                                                 |
| Vcore Temperature  |                                                                                 |
| MB Temperature     |                                                                                 |
| VCORE_SO_CPU       |                                                                                 |
| V1D05_S0           |                                                                                 |
| V1D5_S0            |                                                                                 |
| V12D0_S0           |                                                                                 |
| VDDQ_S3_MEM        |                                                                                 |
| V3D3_S0            |                                                                                 |
| V5D0_S0            | Displays the current temperatures (in °C) and core voltages of various hardware |
| VBAT               | components.                                                                     |
| CPU (U6502) Max    | All values are read-only.                                                       |
| CPU (U6502) Min    |                                                                                 |
| DIMM1 (U6503) Max  |                                                                                 |
| DIMM1 (U6503) Min  |                                                                                 |
| DIMM2 (U6504) Max  |                                                                                 |
| DIMM2 (U6504) Min  |                                                                                 |
| Vcore (U6507) Max  |                                                                                 |
| Vcore (U6507) Min  |                                                                                 |
| MB (U6506) Max     |                                                                                 |
| MB (U6506) Min     |                                                                                 |
| Touch (KN3904) Max |                                                                                 |
| Touch (KN3904) Min |                                                                                 |
| Setup              | Returns you to Firmware Configuration set-up screen; see <u>page 48</u> .       |

# Chipset

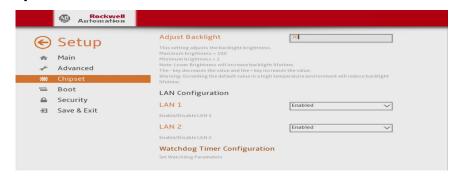

| Parameter        | Description                                                                                                    |
|------------------|----------------------------------------------------------------------------------------------------|
| Adjust Backlight | Adjust the internal LCD light-emitting diode (LED) backlight brightness. Number range: 1100 with 100 as full (100%) brightness; 70 is default. IMPORTANT: Increasing the brightness from the default setting reduces the life of the LED backlight, particularly at high temperatures. |
| LAN 1            | Enables or disables onboard LAN 1 controller. Options: Enabled (default) or Disabled                                                                                                    |
| LAN 2            | Enables or disables onboard LAN2 controller. Options: Enabled (default) or Disabled                                                                                                    |
| <b>⊚</b> Setup   | Returns you to the main set-up screen; see page 44.                                                                                                    |

#### Watchdog Timer Configuration

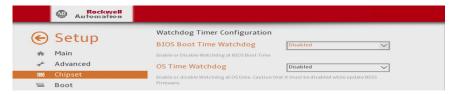

| Parameter                           | Description                                                                           |
|-------------------------------------|---------------------------------------------------------------------------------------|
| BIOS Boot Time Watchdog             | Enables or disables BIOS boot timeout. Options: Enabled or Disabled (default)         |
| BIOS Timer Out value <sup>(1)</sup> | Set BIOS timer timeout value (10, 20, or 30 minutes). 10 is default.                  |
| OS Time Watchdog                    | Enables or disables OS timeout. Options: Enabled or Disabled (default)                |
| Timer Out (1-60 Min) <sup>(2)</sup> | Set Watchdog timer timeout value (160 minutes) in 1 minute increments. 60 is default. |
| <b>⊗</b> Setup                      | Returns you to the main set-up screen; see page 44.                                   |

- (1) This field is only visible when BIOS Boot time Watchdog is enabled.
- (2) This field is only visible when OS time Watchdog is enabled.

# **IMPORTANT** If you enable the BIOS Boot time watchdog, then it must be disabled before you update the UEFI firmware.

#### **Boot**

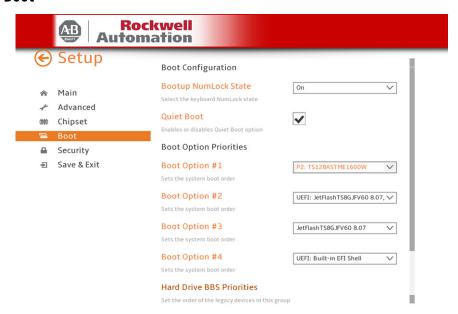

| Parameter              | Description                                                                                                    |
|------------------------|----------------------------------------------------------------------------------------------------|
| Bootup NumLock State   | Enables or disables the Num Lock key on boot. Option: On (default) or Off                                                                                             |
| Quiet Boot             | Enables or disables Quiet Boot option. Option: Enabled or Disabled (default) IMPORTANT: When enabled, this option hides the POST screen messages at computer startup. |
| Boot Option Priorities | Change the boot order. By default, these devices are the boot priority:                                                                                               |
| <b>€</b> Setup         | Returns you to the main set-up screen; see <u>page 44</u> .                                                                                                    |

## Security

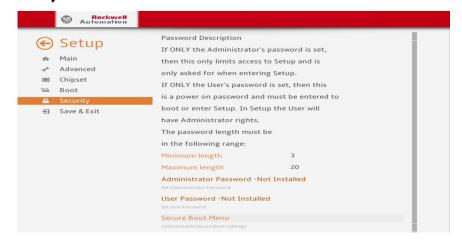

| Parameter              | Description                                                                                                    |
|------------------------|----------------------------------------------------------------------------------------------------|
| Administrator Password | Sets the administrator password. Use this password to minimize assess risk from unauthorized or malicious sources.                                                                                                    |
|                        | <ul> <li>IMPORTANT: If you forget the administrator password, there are two ways to reset it:</li> <li>Remove and replace the battery; see Real-time Clock (RTC) Battery on page 41.</li> <li>Clear the UEFI; see Clear the CMOS on page 72.</li> </ul>      |
| User Password          | Sets the user password. Use this password to minimize assess risk from unauthorized or malicious sources.                                                                                                    |
|                        | <ul> <li>IMPORTANT: If you forget the user password, there are two ways to reset it:</li> <li>Remove and replace the battery; see <u>Real-time Clock (RTC) Battery on page 41</u>.</li> <li>Clear the UEFI; see <u>Clear the CMOS on page 72</u>.</li> </ul> |
| Secure Boot Menu       | Customizable secure boot settings. Disabled is the default setting.                                                                                                    |
| <b>€</b> Setup         | Returns you to the main set-up screen; see page 44.                                                                                                    |

#### **Save and Exit**

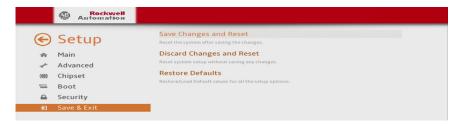

| Parameter                 | Description                                                   |
|---------------------------|---------------------------------------------------------------|
| Save Changes and Reset    | Saves changes that are made and closes the set-up utility.    |
| Discard Changes and Reset | Discards changes that are made and closes the set-up utility. |
| Restore Defaults          | Loads the optimal defaults in the set-up menu.                |
| Save and Exit             | Saves changes and exits the UEFI set-up utility.              |
| Setup                     | Returns you to the main set-up screen; see page 44.           |

# **Diagnostics**

The Diagnostics menu runs the diagnostics utility to determine the cause of the system malfunction by testing computer components, such as the processor, memory, drives, video, and other hardware.

Select a menu option by pressing the up  $\uparrow$  or down  $\downarrow$  arrow keys and pressing Enter when a menu is highlighted. Press the left  $\leftarrow$  or right  $\rightarrow$  arrow keys to toggle between the five Diagnostics menu selections.

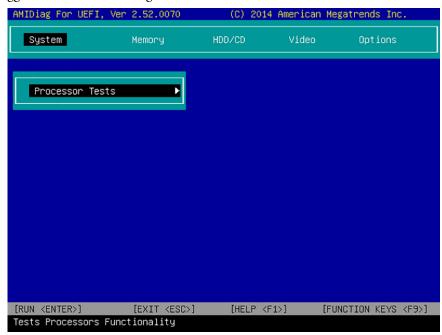

The following table lists the shortcut options in the Diagnostics menu.

| Button | Description                                                                     |
|--------|---------------------------------------------------------------------------------|
| Esc    | Stops a test in progress or exits Diagnostics from any of the six menu options. |
| Enter  | Runs the highlighted test or option.                                            |
| F1     | Displays the Help screens.                                                      |
| F2     | Edits batch parameters.                                                         |
| F3     | Loads batch parameters.                                                         |
| F4     | Saves batch parameters.                                                         |
| F5     | Selects or deselects the current test.                                          |
| F6     | Selects or deselects all tests in menu.                                         |
| F7     | Selects or deselects all tests.                                                 |
| F8     | Selects or deselects all quick tests.                                           |
| F9     | Displays a list of the Diagnostic function keys.                                |
| F10    | Runs the selected test or tests.                                                |

#### **AMI Rescue**

The AMI Rescue menu lets you back up the system image on your computer and restore that image.

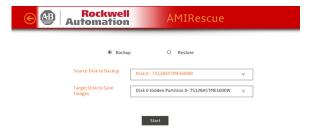

#### **IMPORTANT**

The following instructions are for the built-in backup and restore utility, AMI Rescue. You can also use third-party utility or software to create an image backup and restore.

System images are also available from the Rockwell Automation® Product Compatibility and Download Center:

http://compatibility.rockwellautomation.com/Pages/home.aspx.

The Backup function does the following:

- Overwrites any data that is stored in a hidden partition.
- Saves any data as a new image file stored in a hidden partition.
- Saves any data on a mass storage device.

The Restore function overwrites any data on the primary operating system partition on the internal drive.

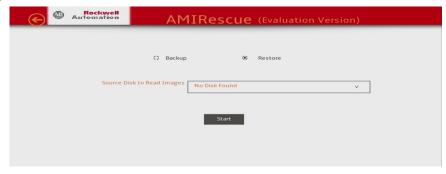

| Parameter           | Description                                                |
|---------------------|------------------------------------------------------------|
| Restore             | Click to access the restore features.                      |
| Source Disk to Read | Click to choose a source disk with images for the restore. |
| Start               | Click to start the restore to disk.                        |

#### Make a Backup

Follow these steps to back up the system image.

#### **IMPORTANT**

Attach a FAT32-formatted USB storage device to the computer before you perform these steps. Use a USB storage device that is appropriately sized for the amount of data being backed up.

- 1. Click the AMI Rescue menu to access the AMI Rescue screen.
- 2. Click Make a Backup.
- **3.** In the Source to Backup From field, click Browse to locate the backup source. The backup is automatically assigned a name based on the system date.

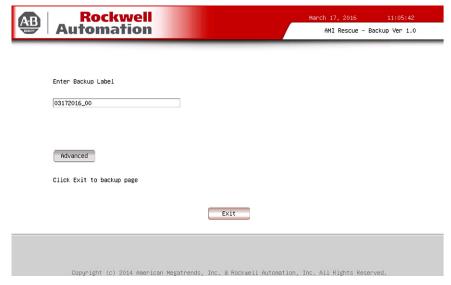

- **4.** Click Advanced to select the partitions to back up.
- 5. Select all Disk 1 options so the entire OS image is backed up.

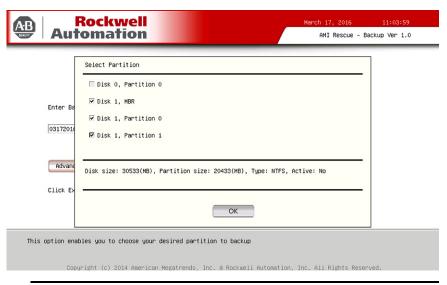

**IMPORTANT** 

Do not select Disk 0; it is meant for the USB mass storage device.

- 6. Click OK.
- 7. Click Exit.
- **8.** In the Destination of Image File field, click Browse to locate the destination source.
- 9. From the List of Volumes menu, select the external USB drive.

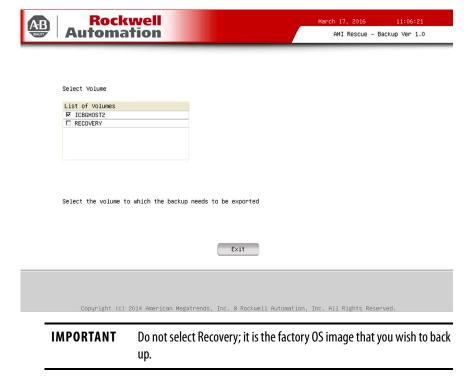

- 10. Click Exit.
- 11. Click Backup Now.

# **Restore OS Image From a Hidden Partition**

Perform the following steps to restore your computer to factory default settings.

| following steps. | IMPORTANT | When you restore from a back-up image, all data on the target drive is replaced. Make sure all data is backed up before you proceed with the following steps. |
|------------------|-----------|----------------------------------------------------------------------------------------------------|
|------------------|-----------|----------------------------------------------------------------------------------------------------|

- 1. Click the AMI Rescue menu to access the AMI Restore screen.
- 2. Click Restore from an Image.

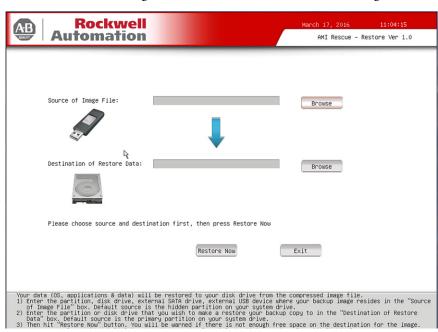

3. In the Source of Image File field, click Browse to locate the image source.

4. From the List of Volumes menu, select Recovery.

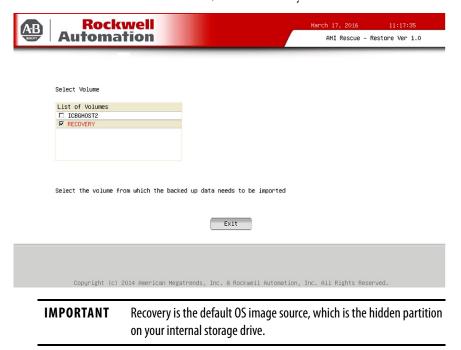

- 5. Click Exit.
- **6.** In the Destination of Restore Data field, click Browse to locate the destination source.

7. From the List of Labels menu, select the default destination.

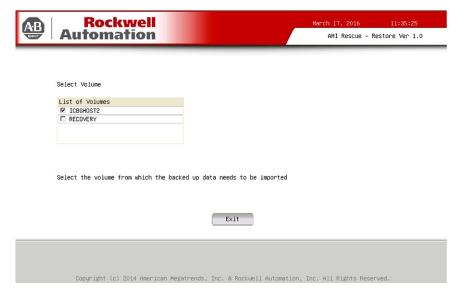

#### **IMPORTANT** The Label name is similar or identical to the above example.

- 8. Click Advanced.
- **9.** On the Select Partition screen, select all boxes for Disk 0 so the entire OS image is restored.

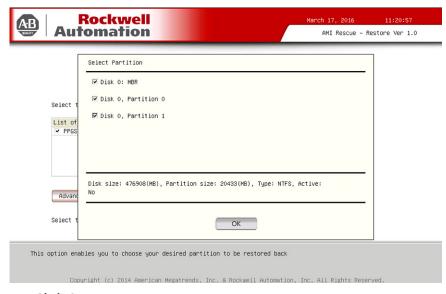

- 10. Click OK.
- 11. Click Exit.

#### 12. Click Restore Now to start the restoration process.

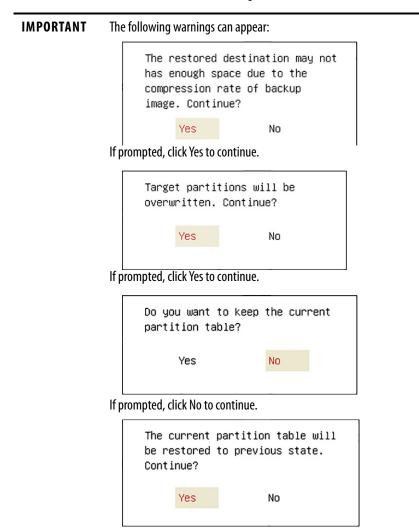

Restore OS Image From a USB Storage Drive

Perform the following steps to restore your computer with a backed-up OS image on an external USB storage drive.

If prompted, click Yes to continue.

# IMPORTANT To perform these steps, you must already have a backed-up OS image on an external USB storage drive from Make a Backup on page 58. Connect the USB storage drive to the computer before you perform these steps.

- 1. Click the AMI Rescue menu to access the AMI Restore screen.
- 2. Click Restore from an Image.

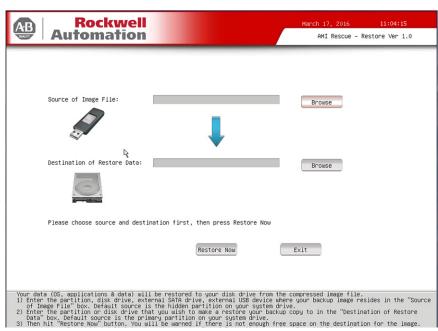

3. In the Source of Image File field, click Browse to locate the image source.

4. From the List of Volumes menu, select the USB storage drive.

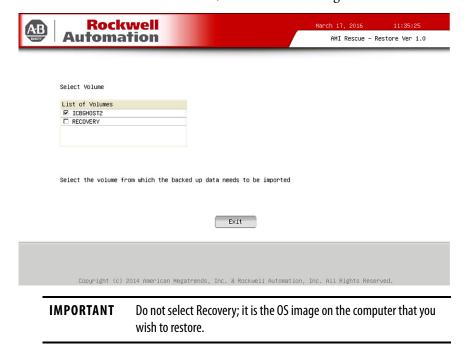

- 5. Click Exit.
- **6.** In the Destination of Restore Data field, click Browse to locate the destination source.

7. From the List of Labels menu, select the USB storage drive.

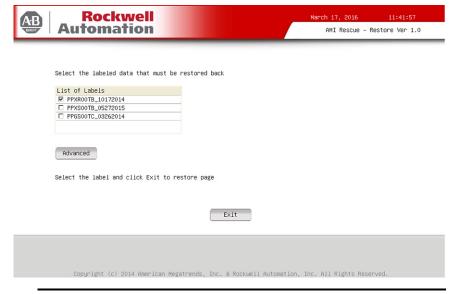

#### **IMPORTANT**

If no labels are visible, then the backed-up OS image folder must be moved to the root directory of the USB storage drive.

The backup is automatically assigned a name based on the system date, such as '03172016\_00.'

- 8. Click Advanced.
- **9.** On the Select Partition screen, select all boxes for Disk 0 so the entire OS image is restored.

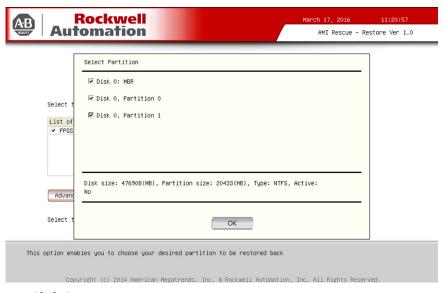

- 10. Click OK.
- 11. Click Exit.

#### 12. Click Restore Now to start the restoration process.

#### IMPORTANT

The following warnings can appear:

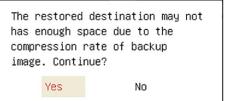

If prompted, click Yes to continue.

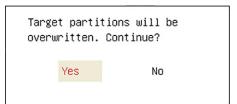

If prompted, click Yes to continue.

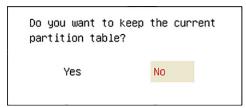

If prompted, click No to continue.

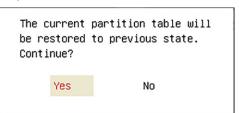

If prompted, click Yes to continue.

# **Hardware History**

You can view various hardware parameters from the Hardware History menu. It shows the total hours that the computer has been powered up, or runtime. It also displays the minimum and maximum temperatures (in °C) over the entire runtime.

All displayed values are read-only, and the time stamp is 24-hour clock.

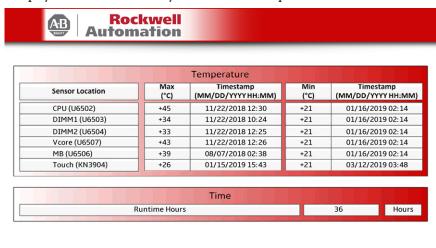

| Menu                           | Description                                                                                                    |
|--------------------------------|----------------------------------------------------------------------------------------------------|
| CPU DIMM1 DIMM2 Vcore MB Touch | Same hardware temperatures as identified in Hardware Monitor; for more information, see <a href="page 52">page 52</a> .                                                                                  |
| Runtime Hours                  | The total hours that the computer has been powered up.  IMPORTANT: Make sure that all writes to the drive are complete before you remove the drive from the system to avoid the risk of data corruption. |
| Exit                           | Returns you to the main set-up screen; see page 44.                                                                                                    |

# **Exit**

Use the Exit menu to close the UEFI set-up utility.

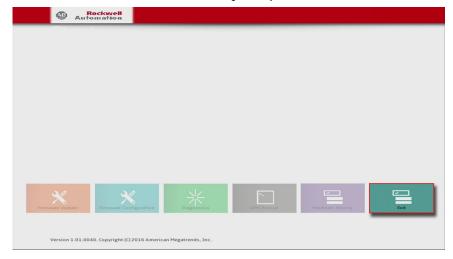

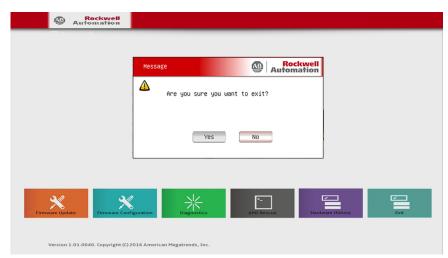

## **Upgrade to a New UEFI**

Sometimes a new UEFI (BIOS) is released to enhance the performance of your computer or to correct an anomaly. In such cases, you can download BIOS upgrades at the Rockwell Automation\* Product Compatibility and Download Center (PCDC) website at <a href="http://compatibility.rockwellautomation.com/Pages/home.aspx">http://compatibility.rockwellautomation.com/Pages/home.aspx</a>. A USB drive upgrade is available.

Perform the following steps to upgrade to a new UEFI (BIOS).

- 1. Attach the following external peripherals to your computer:
  - Display (for non-display computers)
  - Keyboard
  - USB drive (1 GB or larger)
- 2. Access the Rockwell Automation PCDC website at <a href="http://compatibility.rockwellautomation.com/Pages/home.aspx">http://compatibility.rockwellautomation.com/Pages/home.aspx</a>.
- 3. On the home page, click Downloads.
- **4.** On the Find Downloads page, use your computer model as the search criteria.
- **5.** Follow the instructions on the PCDC site to find your BIOS.
  - **TIP** You must be registered with the Rockwell Automation PCDC website to download files.

You must accept a User Agreement before files can be downloaded.

- **6.** Download the BIOS file to your USB drive.
- 7. After the file downloads, restart the computer.
- **8.** During POST, press F5.
- **9.** Select Internal Shell.
- 10. Wait for 'startup.nsh' to load.
- 11. Follow the onscreen instructions to flash the system.

#### **IMPORTANT** Do not interrupt power to the computer during the UEFI (BIOS) flash.

- 12. After the UEFI (BIOS) flash is complete, restart the computer.
- 13. During POST, press F2 to access the UEFI set-up utility.
- **14.** On the Main tab, verify that the system time and date are accurate.
- 15. Press F10 to save your changes and to exit the UEFI set-up utility.

# **Troubleshoot the System**

| Topic                          | Page |
|--------------------------------|------|
| Hardware Monitoring            | 69   |
| Troubleshooting                | 70   |
| Diagnostics                    | 70   |
| Load the System Defaults       | 71   |
| Clear the CMOS                 | 72   |
| Ship or Transport the Computer | 73   |
| Dispose of the Computer        | 73   |

# **Hardware Monitoring**

The built-in hardware monitor of the computer tracks the operating threshold levels of the voltage and temperature sensors.

Follow these steps to determine whether an operating threshold has been reached.

1. Shut down the computer by using the appropriate method for the installed operating system.

See Shut Down the Computer on page 31 for more information.

- **2.** Apply power to the computer.
- **3.** During POST, press F2 to access the UEFI set-up utility.
  - **TIP** Use the arrow keys on a keyboard to navigate between UEFI menus and menu selections.
- 4. Select the Hardware Monitor menu from the Advanced menu.

Use this menu to determine if there is an issue with internal voltages or component temperatures.

See <u>Hardware Monitor on page 52</u> for more information.

#### **Troubleshooting**

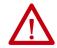

**WARNING:** Before performing any maintenance procedures, review the safety information in <u>Hazardous Locations on page 16</u> for equipment that is used in hazardous locations.

Follow these steps to identify and isolate an issue with the computer.

1. Shut down the computer by using the appropriate method for the installed operating system.

See Shut Down the Computer on page 31 for more information.

- **2.** Disconnect power from the computer.
- **3.** Disconnect all peripheral devices from the computer.
  - If a keyboard and mouse is used, verify that they are properly connected.
  - If an external display is used, verify that it is properly connected.
- **4.** Connect power to the computer. During POST, one of three events occurs:
  - The computer completes the startup process.
  - A nonfatal error occurs and the related error message is displayed.
  - A fatal error occurs and the startup process ends.

| If                                                                                  | Then                                                                   |  |
|-------------------------------------------------------------------------------------|------------------------------------------------------------------------|--|
| The computer starts                                                                 | Reconnect all peripheral devices one at a time until the issue occurs. |  |
| The issue is with a specific software or driver                                     | Reinstall the software or driver.                                      |  |
| The issue is not related specifically to software, a driver, or a peripheral device | Proceed to <u>Diagnostics on page 70</u> .                             |  |

# **Diagnostics**

If you completed the troubleshooting steps and issues remain, use the Diagnostics menu in the UEFI set-up utility to isolate the issue. Diagnostics tests computer components to determine the cause of a malfunction.

Press F2 during POST or press F10 at any time to access the UEFI set-up utility:

- F2 during POST accesses the main menu of the UEFI set-up utility. Select Diagnostics on the main menu.
- F10 directly accesses the Diagnostics menu of the UEFI set-up utility.
   See <u>Diagnostics on page 56</u> for more information.

Follow these steps to save diagnostic reports.

**TIP** Use the arrow keys on a keyboard to navigate between UEFI menus and menu selections.

- 1. Select Generate Report in the Options menu and press Enter.
- 2. Select Report destination and press Enter.
- 3. Select File and press Enter.
- 4. Select the device path to generate the log report and press Enter.
  If you must generate the report in the current file system, press Enter.
  Otherwise, select Continue and press Enter.
- Enter log file details (file name and heading) for the report.The default file name is AMIDiag.LOG.
- **6.** Set the report parameters, such as log errors, log test activities, log test start time, log test end time, log errors only, log errors only with time, Append to old log file, Log device info on fail, Log device info on abort.
- 7. To exit the submenu, Select Continue and press Enter.

You do not need to disconnect or move your computer to perform an initial diagnosis. The selected test affects the process, which can take as little as 5 minutes or as long as 8 hours. After Diagnostics has run, you can generate a report for analysis by a technical support representative, which expedites any necessary repair process.

# **Load the System Defaults**

If the computer fails after changes in the set-up menus, load the system default settings to correct the error. These default settings have been selected to optimize computer performance.

Follow these steps to load the system defaults.

- 1. Restart the computer as specified in Restart the Computer on page 31.
- **2.** During POST, press F2 to access the UEFI set-up utility.
  - **TIP** Use the arrow keys on a keyboard to navigate between UEFI menus and menu selections.
- 3. Depending on your computer series, press or select the system defaults and exit the UEFI set-up utility.

#### Clear the CMOS

You must clear the system configuration values that are stored in the CMOS if the following conditions are present:

- The system configuration has been corrupted
- An incorrect setting has caused error messages to be unreadable
- You cannot access the UEFI set-up utility to load the system defaults

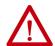

**WARNING:** Do not clear the CMOS unless power has been disconnected and the area is known to be non-hazardous.

Follow these steps to clear the CMOS.

- 1. Back up all system data and then shut down the computer.
- 2. Follow the steps for <u>Pre-configuration on page 34</u>.
- 3. Disconnect the power and peripheral cables from the computer.
- 4. Remove the rear cover as detailed in Remove the Cover on page 35.
- 5. Locate the CMOS header on the motherboard.

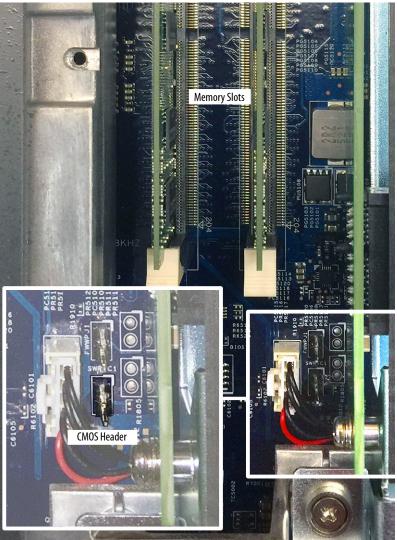

- **6.** Use a conductive tool (such as a screwdriver) to make contact between the two pins **for 10 seconds**.
- 7. Follow the steps for <u>Post-configuration on page 35</u>.

# IMPORTANT When you clear the CMOS, all UEFI settings return to their defaults. UEFI settings other than default must be reconfigured after clearing the CMOS.

**8.** During POST, press F2 to access the UEFI set-up utility and reconfigure settings.

## Ship or Transport the Computer

If you must ship the computer via common carrier or otherwise transport it to another location for any reason, then you must first uninstall the computer and place it in its original packing material.

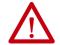

**ATTENTION:** Do not ship or transport the computer when it is installed in a machine, panel, or rack. Doing so can damage the computer. You must uninstall the computer and place it in its original packing material before shipping. Rockwell Automation is not responsible for any damage to a computer that is shipped or transported while installed in a machine, panel, or rack.

## **Dispose of the Computer**

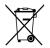

At the end of its life, the computer must be collected separately from any unsorted municipal waste.

You cannot dispose of computer equipment like other waste material. Most computers and monitors contain heavy metals that can contaminate the earth. Therefore, check with local health and sanitation agencies for ways to dispose of computer equipment properly.

When a storage drive is part of what you are disposing, then permanently erase any data on it or destroy the drive before it is disposed.

Notes:

## **Use a Touch Screen**

| Торіс                                | Page |
|--------------------------------------|------|
| Touch Screen Technology              | 75   |
| Touch Screen Operation               | 76   |
| Calibrate the Resistive Touch Screen | 76   |

## **Touch Screen Technology**

6181X integrated display computers have either resistive or PCAP touch screens.

### **Resistive Touch Screen Displays**

The Cat. Nos. 6181X-12A2SW71DC and 6181X-12A2SWX1DC integrated display computers are shipped with the resistive touch screen displays. The resistive touch screen controller is installed and connects internally to a USB port.

If you must reinstall the resistive touch screen driver, it is available for download at the Rockwell Automation® Product Compatibility and Download Center (PCDC) at <a href="https://compatibility.rockwellautomation.com/Pages/home.aspx">https://compatibility.rockwellautomation.com/Pages/home.aspx</a>.

**TIP** If you must reinstall the resistive touch screen driver, the touch screen utility automatically detects the USB port that is used by the touch screen controller.

## **PCAP Touch Screen Displays**

The Cat. No. 6181X-12P2SWX1DC integrated display computer is shipped with a PCAP touch screen display. The PCAP touch screen is factory installed and calibrated, and does not need field calibration.

## **Touch Screen Operation**

Resistive touch screens are activated when you apply pressure to the touch screen with your finger. You can operate a resistive touch screen while gloves are worn.

PCAP touch screens are activated with conductive touch of a human finger. You can operate a PCAP touch screen while gloves are worn.

#### **IMPORTANT**

Operate either touch screen with a finger, gloved finger, or plastic stylus device with a minimum tip radius of 1.3 mm (0.051 in.) to help prevent damage to the touch screen.

Use with any other object or tool can damage the touch screen.

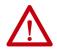

**ATTENTION:** Do not use sharp instruments to activate either touch screen, which can scratch the surface of the touch screen and damage the unit.

## Calibrate the Resistive Touch Screen

#### **IMPORTANT**

The PCAP touch screen is factory calibrated and does not need any field calibration.

The resistive touch screen that is supplied with the computer is factory installed and calibrated.

Perform the following steps to recalibrate the resistive touch screen.

- 1. Access the touch screen utility through the Programs menu of the Microsoft\* Windows\* operating system.
- 2. Start the calibration routine that is offered within the utility.
- **3.** Follow the calibration instructions on the touch screen.

## **Maintain the Computer**

| Торіс                   | Page |
|-------------------------|------|
| Clean the Computer      | 77   |
| Rinse with clean water. | 78   |

## **Clean the Computer**

It is important to maintain your computer. Periodically clean the display, heatsink and vent holes, and remove any grease or paint.

## **Clean the Integrated Display**

Follow these steps to clean the display.

1. Disconnect power from the computer at the power source.

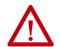

**ATTENTION:** If the computer has a touch screen, it is possible for screen objects to activate during equipment wash-downs if the computer is turned on.

2. Clean the display with a mild soap or detergent by using a clean sponge or a soft cloth.

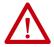

**ATTENTION:** Do not use of abrasive cleansers or solvents, which can damage the display or touch screen. Do not scrub or use brushes.

3. Dry the display with a chamois or moist cellulose sponge to avoid water spots.

#### **Clean the Heatsink and Vent Holes**

Follow these steps to clean the chassis.

- 1. Disconnect power from the computer at the power source.
- **2.** Disconnect all peripheral devices from the computer.
- 3. Vacuum dust and debris from the heatsink and vent holes.

### **Remove Paint and Grease from the Bezel**

Follow these steps to remove paint and grease from the bezel of computers that are properly mounted in NEMA Type 4/4X or IEC IP66 enclosures.

Remove paint splashes and grease by rubbing lightly with isopropyl alcohol

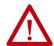

**ATTENTION:** Verify that isopropyl alcohol does not come in contact with the equipment labels. Alcohol can cause the label print to smear.

- 2. Use a mild soap or detergent solution to remove residue.
- **3.** Rinse with clean water.

| A                                      | Г                                               |
|----------------------------------------|-------------------------------------------------|
| accessories 33                         | Firmware Configuration                          |
| add-in card 38                         | Advanced 48                                     |
|                                        | Boot 54                                         |
| _                                      | Chipset 53                                      |
| В                                      | Main 47                                         |
| BIOS Setup utility                     | Save & Exit 55                                  |
| access 44                              | Security 55                                     |
| Setup screen 44                        |                                                 |
| Setup sereen 11                        | н                                               |
| _                                      | handava                                         |
| C                                      | hardware                                        |
| calibrating touch screen 76            | features 11                                     |
| cleaning the computer                  | hardware diagnostics 69                         |
| chassis 77                             | hardware monitor 69                             |
| display 77                             | hazardous locations 16                          |
| paint/grease marks 78                  | hot surfaces 18                                 |
| clear CMOS 72                          | restricted access 19                            |
| CMOS, clear 72                         | safety guidelines 36, 37 <b>hot surfaces</b> 18 |
| CompactFlash card 36, 37               | not surfaces 10                                 |
| installation 36, 37                    |                                                 |
| component replacement                  | I                                               |
| add-in card 38                         | •<br>•                                          |
| CompactFlash card 36, 37               | installation 13, 29                             |
| memory module 40                       | apply power 26<br>guidelines 19                 |
| replacement parts 33                   | mounting clearances 20                          |
| tools 35                               | restricted access 19                            |
| voltage precaution 33                  | restricted decess 19                            |
|                                        |                                                 |
| D                                      | M                                               |
| diagnostic utility                     | maintenance                                     |
| usage 56                               | battery 41                                      |
| dimensions 21                          | clean the computer 77                           |
| panel cutout 23                        | cleaning display 77                             |
| DIMM slots                             | memory                                          |
| install memory 40                      | installation guidelines 40                      |
| display                                | installation precautions 40 upgrading 40        |
| cleaning precautions 77                | memory module 40                                |
| areag presentations / /                | mounting                                        |
| _                                      | _                                               |
| E                                      | clearances 20<br>non-display computer 25        |
| European Union directive compliance 14 | non-uispidy computer 23                         |
| •                                      | _                                               |
|                                        | 0                                               |
|                                        | operating guidelines 29                         |
|                                        | operator access 30                              |

| P                                                                                                    | S                                                                                                    |
|----------------------------------------------------------------------------------------------------|----------------------------------------------------------------------------------------------------|
| panel cutout dimensions 23 panel mounting     guidelines 23 parts list 13 PCI 38 power     applying 26     precautions 26     turn on 30 | Setup menu  AMI Rescue 57 Diagnostics 56 Exit 67 Firmware Configuration 46 Firmware Update 45 system defaults 71 turn on 30 |
| voltage precaution 33  Power On Self Test 30  product  catalog numbers 9 dimensions 21 front and side views 11 options 9                 | <b>T</b><br>touch screen<br>calibrating 76<br>type 76<br>touchscreen                                                        |
| product dimensions 21                                                                                                    | driver software 75<br><b>troubleshooting</b><br>diagnostic utility 70<br>hardware monitor 69<br>load system defaults 71     |
| install, performance/non-display 35<br>remove, performance/non-display 35<br>replace components<br>post-configuration procedure 35       | problém<br>analysis 70<br>procedure 44                                                                                      |
| pre-configuration procedure 34 replacement parts 33                                                                                      | <b>V</b><br>voltage precaution 33                                                                                           |

restricted access 19

Notes:

**Notes:** 

## **Rockwell Automation Support**

Use the following resources to access support information.

| Technical Support Center                            | Knowledgebase Articles, How-to Videos, FAQs, Chat, User Forums, and Product Notification Updates.                     | https://rockwellautomation.custhelp.com/                                      |  |
|-----------------------------------------------------|----------------------------------------------------------------------------------------------------|-------------------------------------------------------------------------------|--|
| Local Technical Support Phone<br>Numbers            | Locate the phone number for your country.                                                                             | http://www.rockwellautomation.com/global/support/get-support-<br>now.page     |  |
| Direct Dial Codes                                   | Find the Direct Dial Code for your product. Use the code to route your call directly to a technical support engineer. | http://www.rockwellautomation.com/global/support/direct-dial.page             |  |
| Literature Library                                  | Installation Instructions, Manuals, Brochures, and Technical Data.                                                    | http://www.rockwellautomation.com/global/literature-library/<br>overview.page |  |
| Product Compatibility and Download<br>Center (PCDC) | Get help determining how products interact, check features and capabilities, and find associated firmware.            | http://www.rockwellautomation.com/global/support/pcdc.page                    |  |

#### **Documentation Feedback**

Your comments will help us serve your documentation needs better. If you have any suggestions on how to improve this document, complete the How Are We Doing? form at <a href="http://literature.rockwellautomation.com/idc/groups/literature/documents/du/ra-du002\_-en-e.pdf">http://literature.rockwellautomation.com/idc/groups/literature/documents/du/ra-du002\_-en-e.pdf</a>.

 $Rockwell \ Automation \ maintains \ current \ product \ environmental \ information \ on \ its \ website \ at \ \underline{http://www.rockwellautomation.com/rockwellautomation/about-us/sustainability-ethics/product-environmental-compliance.page.$ 

Allen-Bradley, LAN/1, and Rockwell Automation are trademarks of Rockwell Automation, Inc. EtherNet/IP is a trademark of ODVA, Inc. Intel is a trademark of Intel Corporation. Microsoft and Windows are trademarks of Microsoft Corporation.

Rockwell Otomasyon Ticaret A.Ş., Kar Plaza İş Merkezi E Blok Kat: 634752 İçerenköy, İstanbul, Tel: +90 (216) 5698400

#### www.rockwellautomation.com

#### Power, Control and Information Solutions Headquarters

Americas: Rockwell Automation, 1201 South Second Street, Milwaukee, WI 53204-2496 USA, Tel: (1) 414.382.2000, Fax: (1) 414.382.4444 Europe/Middle East/Africa: Rockwell Automation NV, Pegasus Park, De Kleetlaan 12a, 1831 Diegem, Belgium, Tel: (32) 2 663 0600, Fax: (32) 2 663 0640 Asia Pacific: Rockwell Automation, Level 14, Core F, Cyberport 3, 100 Cyberport Road, Hong Kong, Tel: (852) 2887 4788, Fax: (852) 2508 1846